# **111年 地方網路申報暨 繳稅方式介紹**

新竹縣政府稅務局 資訊科製作

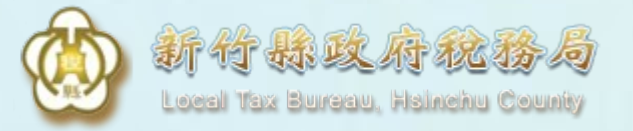

# **不動產網實 一站式服務介紹**

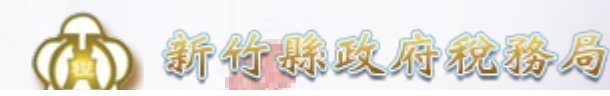

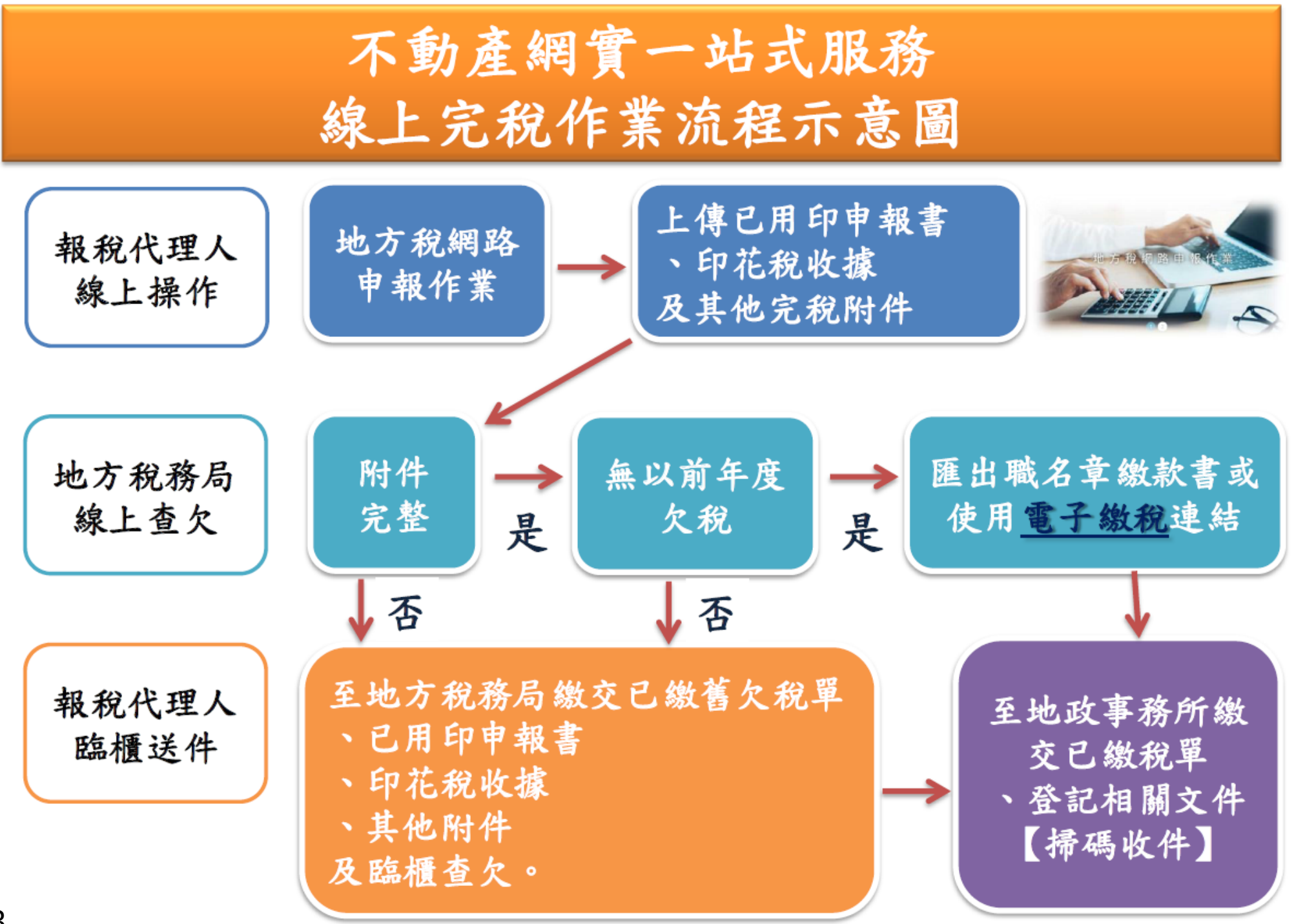

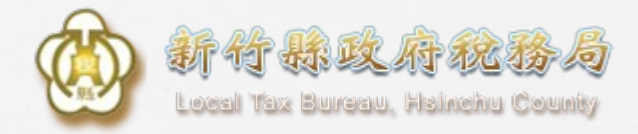

## **電子繳稅註記之傳送**

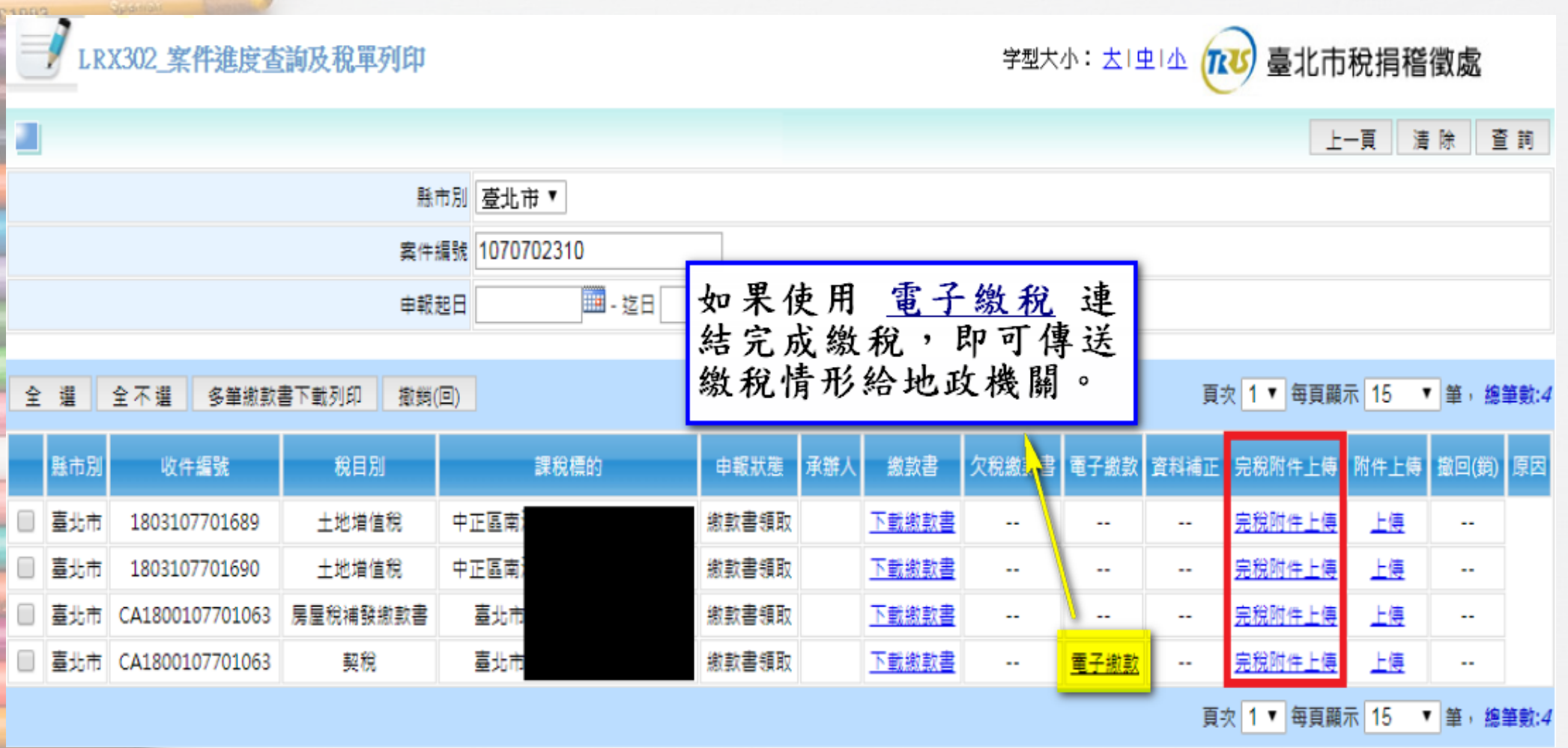

- Mulberry
	- na à **FLS10**

Wagante

 $5 - 1$ 

## **職名章繳款書及 完稅附件上傳說明**

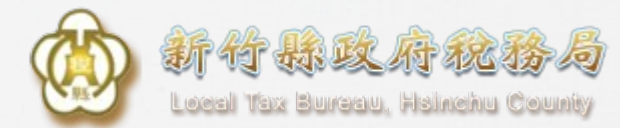

### **Q.一般、職名章繳款書的差別**

### 一般繳款書-未上傳完稅附件 職名章繳款書-有上傳完稅附件且查無欠稅

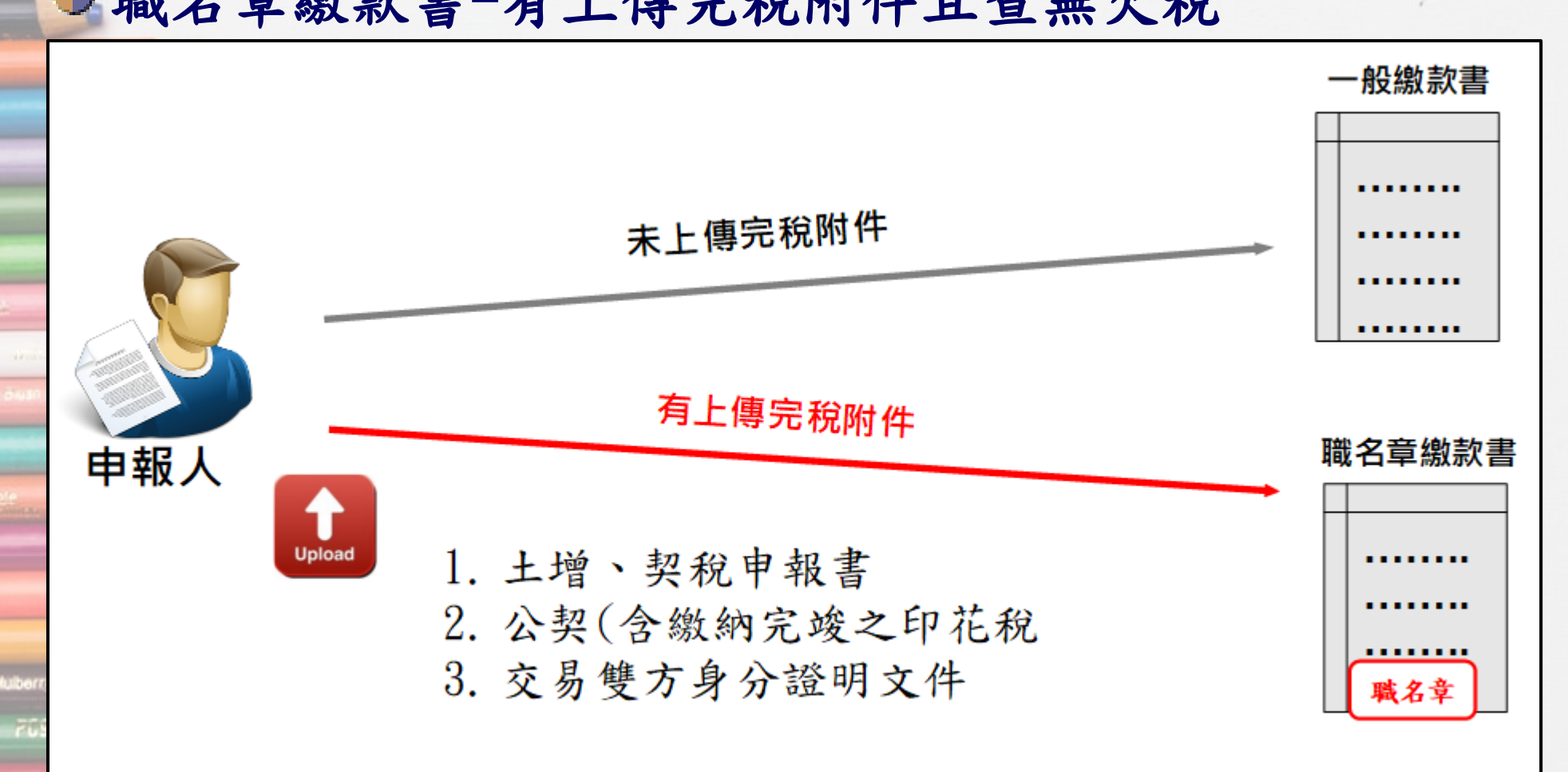

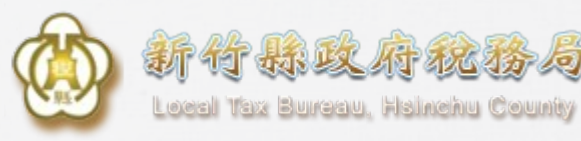

### **一般VS職名章繳款書**

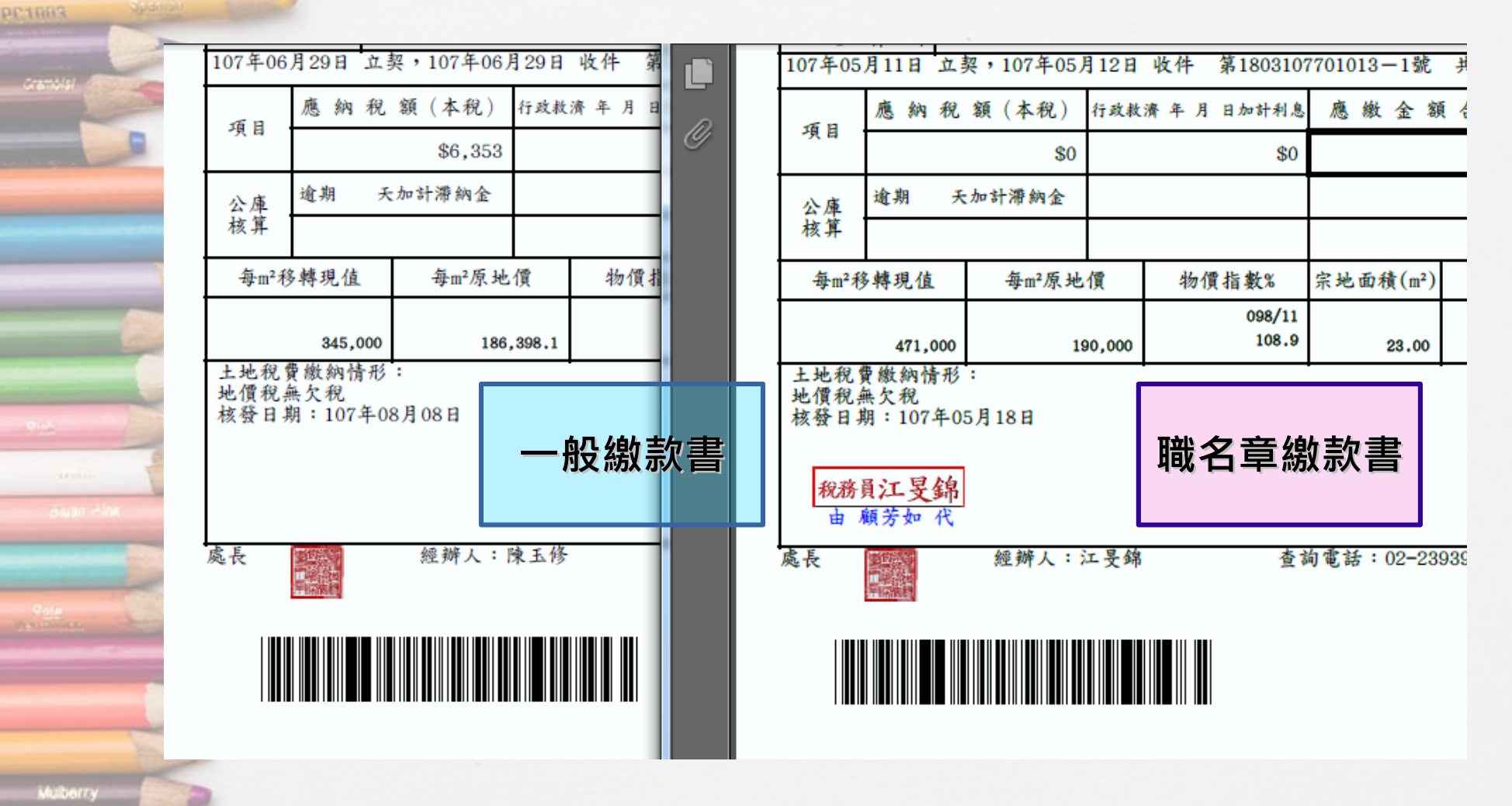

 $70910$ 

**Magania** 

7

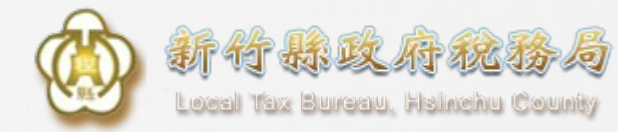

### **上傳完稅附件1**

### 申報中,可上傳完稅附件

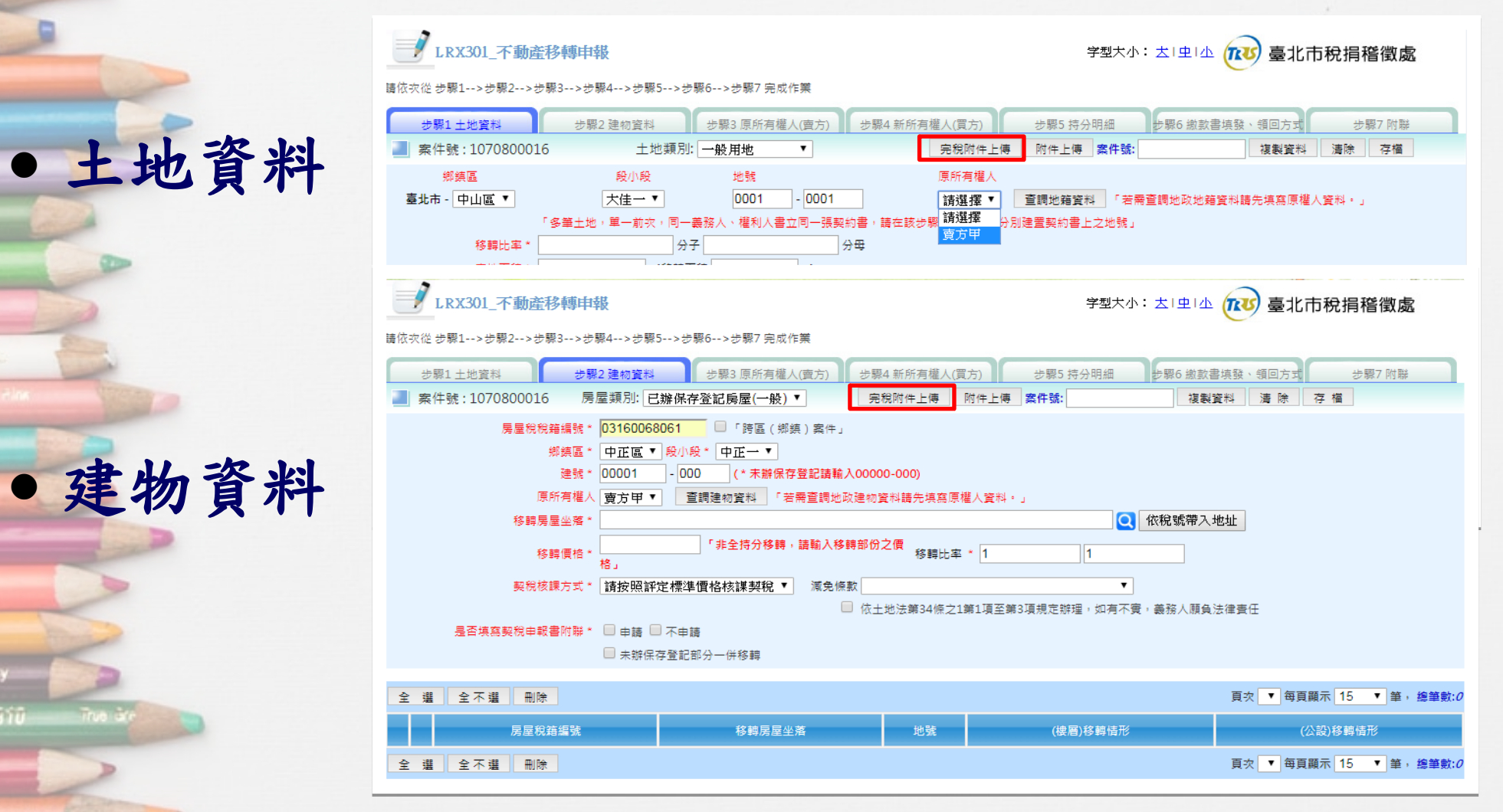

8

**MILL VIOLEN** 

205111

**PC1883** 

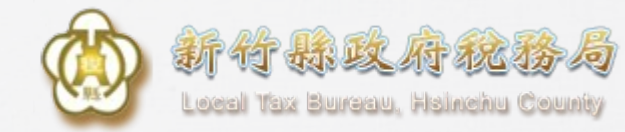

**上傳完稅附件2**

### ● 完成申報後,上傳完稅附件

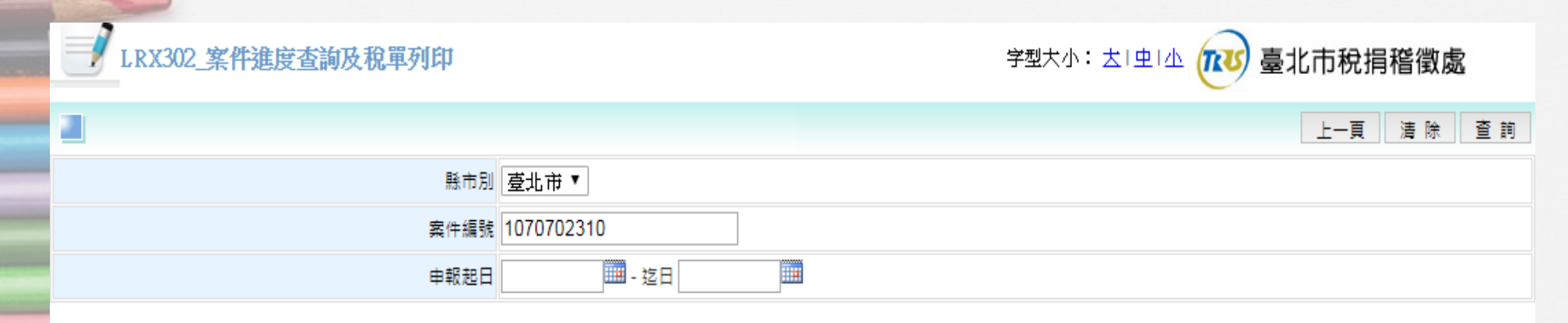

### 全 選 全不選 多筆繳款書下載列印 撤銷(回)

### 頁次 1 ▼ 每頁顯示 15 ▼ 筆, 總筆數:4

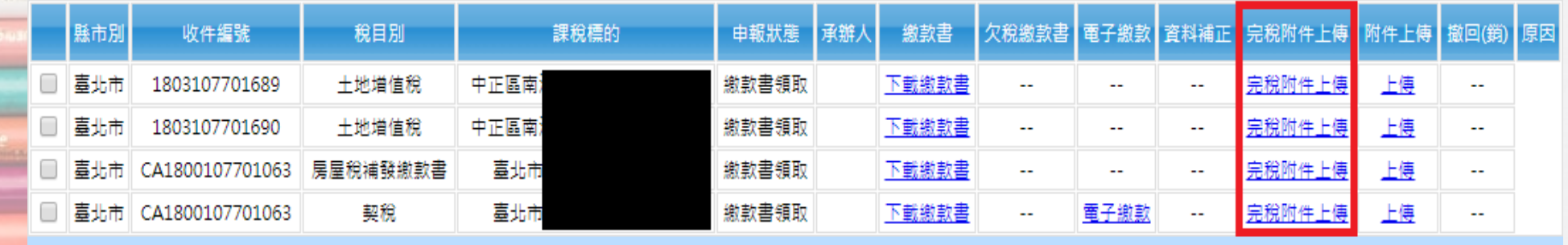

頁次 1 ▼ 每頁顯示 15 ▼ 筆, 總筆數:4

**Mulberry** 

**FUSTO** 

**C1883** 

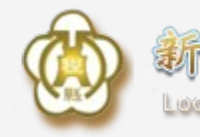

**Sx Burgau, Hainehu Count** 

**上傳完稅附件類別**

●依附件類別上傳檔案 1.土增、契稅申報書 2.公契(含繳納完竣之印花稅) 3.交易雙方身分證明文件 4.其他完稅附件

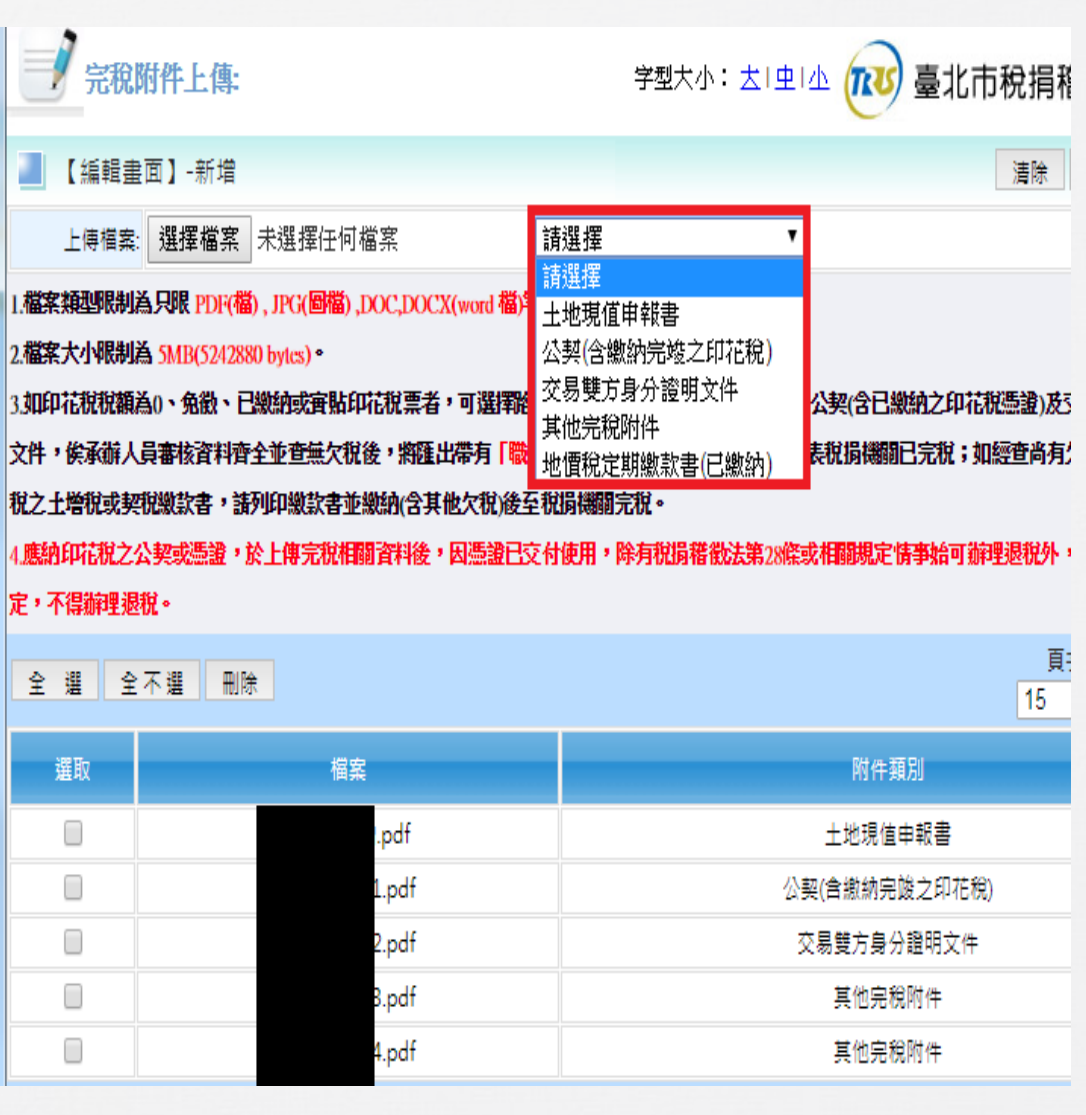

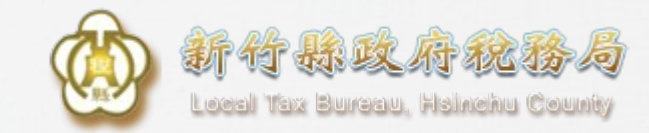

### **下載職名章繳款書**

### 案件進度查詢及稅單列印

LRX302 案件進度查詢及稅單列印 学型大小: 去「虫」小 臺北市稅捐稽徵處 **TRUS** 上一頁 清除 杳 詞 縣市別 壹北市▼ 案件編號 1070702310 ■ - 迄日 **III** 申報起日

### 全不選 多筆繳款書下載列印 撤銷(回) 全選

頁次 1 ▼ 每頁顯示 15 ▼ 筆, 總筆數:4

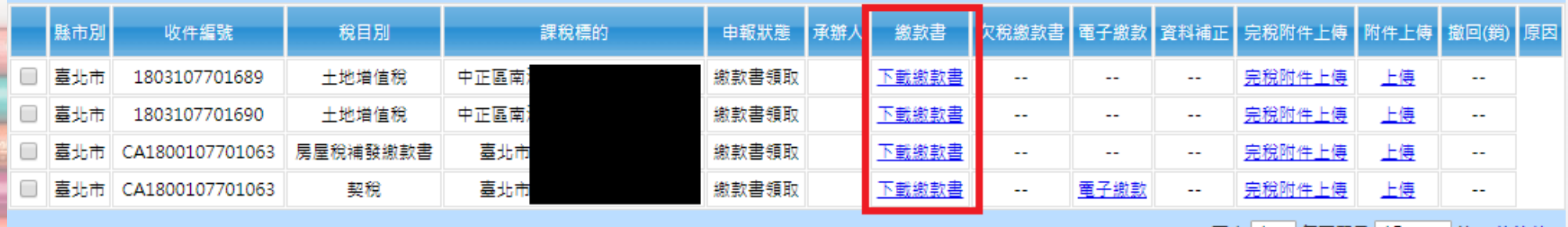

頁次 1 ▼ 每頁顯示 15 ▼ 筆, 總筆數:4

**Mulberry** 

**PC1883** 

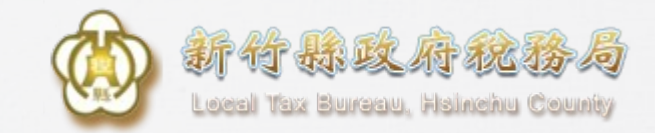

**職名章繳款書**

### 條碼供地政人員掃描帶入申報資訊 地政收件後回饋地政收件字號及結案註記供民眾查詢

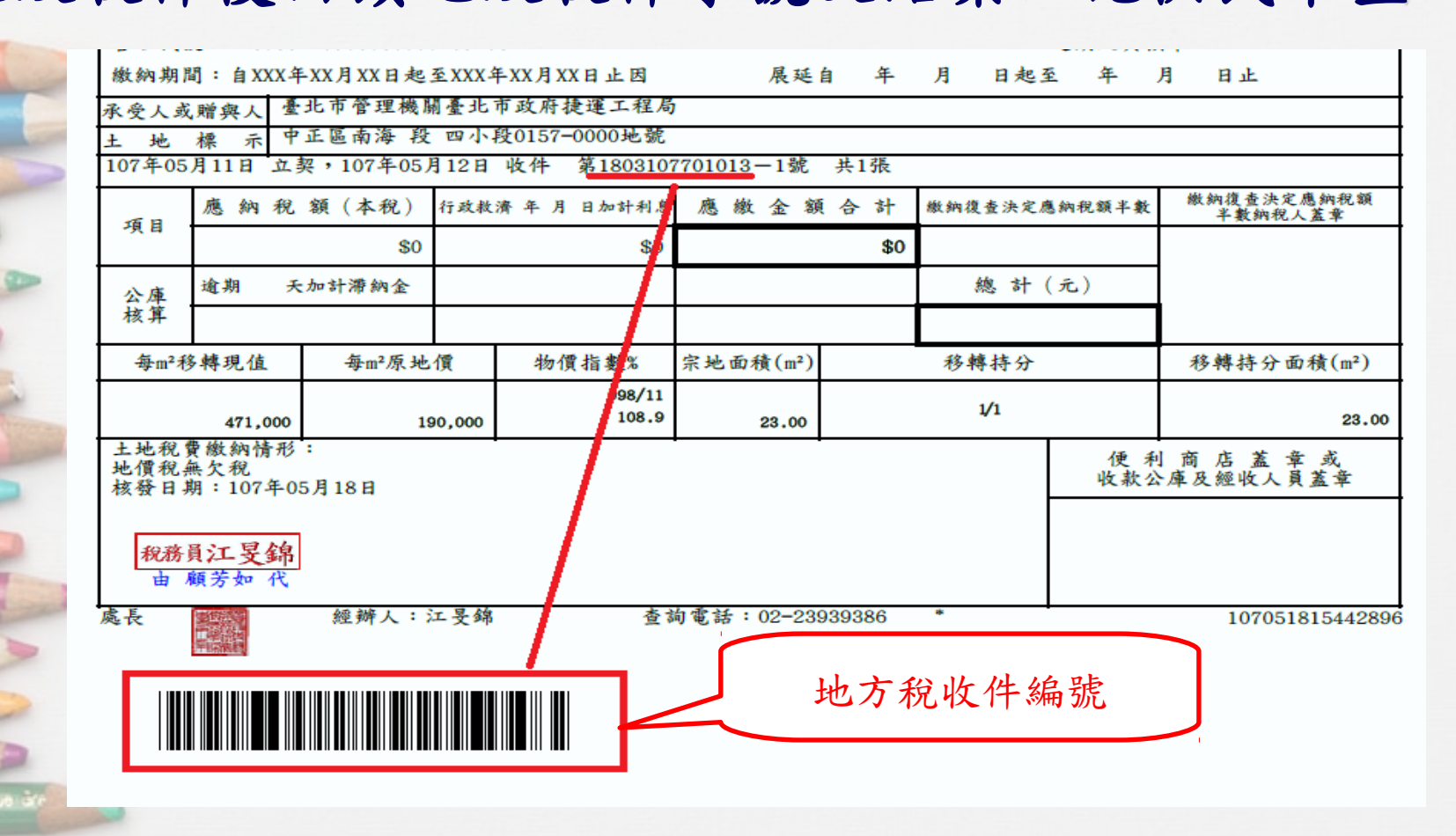

12

Mulberry

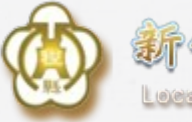

### 可赫以付枢报 Lead Tax Bureau, Hsinchu County

## **地政機關查詢畫面示意圖**

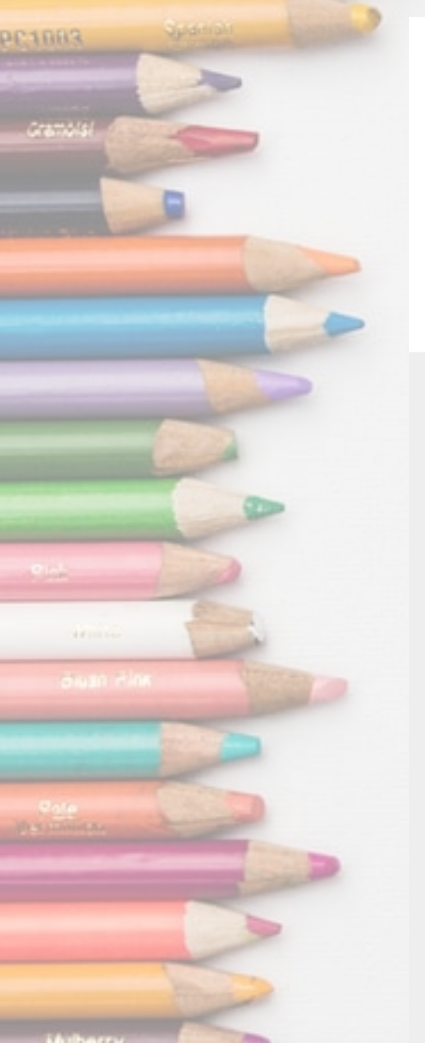

Mulberry

**ZUSTO** 

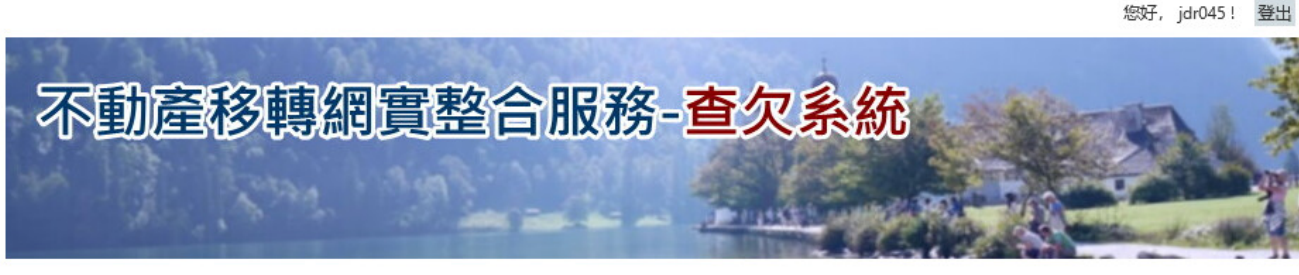

### 不動產移轉案件資料查詢 首頁 系統管理

不動產移轉案件資料查詢 >>

回上頁

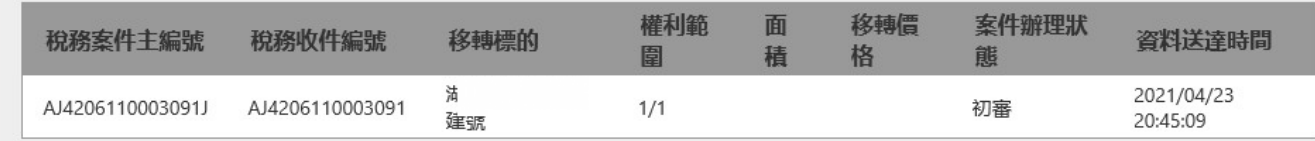

### 地政收件號

查詢結果明細

110新湖(JD50)037400

### 權利人及義務人資料

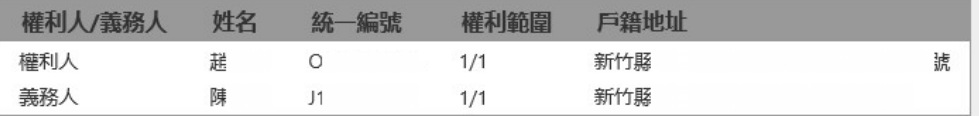

### 完稅資料

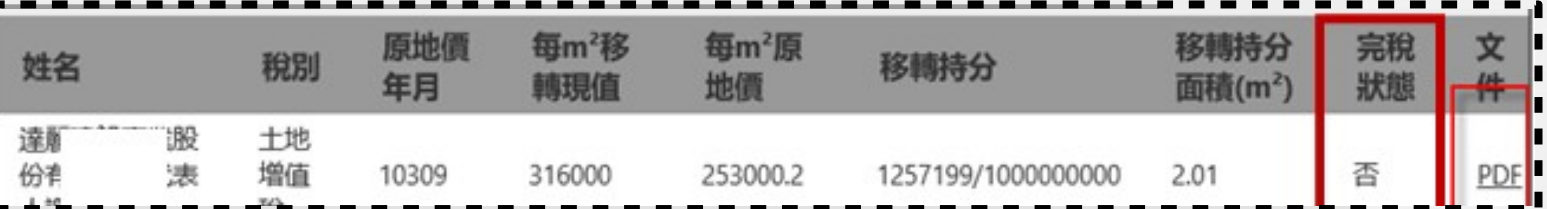

## **不動產移轉申報畫面 流程說明**

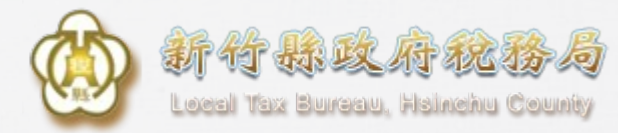

### **1.登入地方稅網路申報系統**

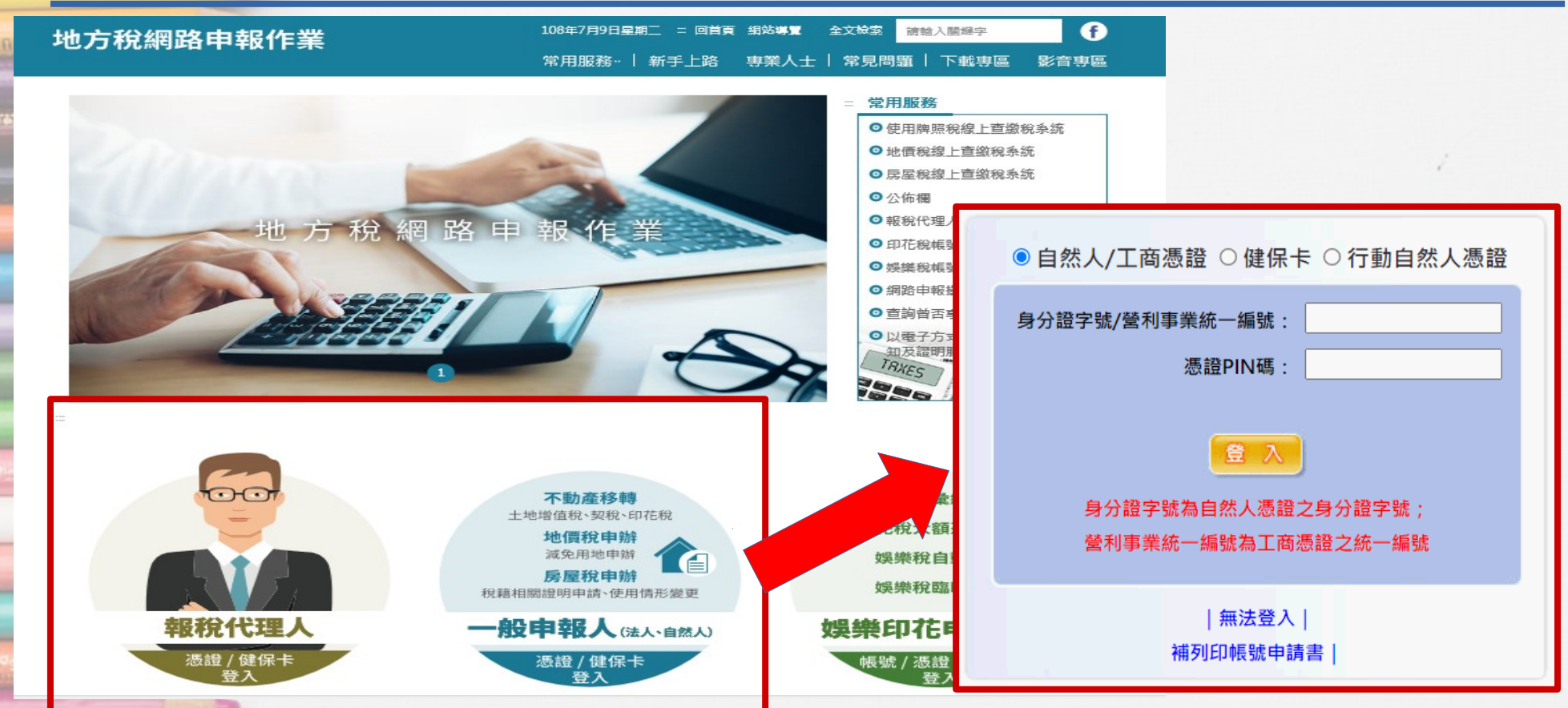

如屬第一次登入系統,請依系統引導註冊帳號 至110年3月起亦可使用TW-FidO登入進行不動產申報

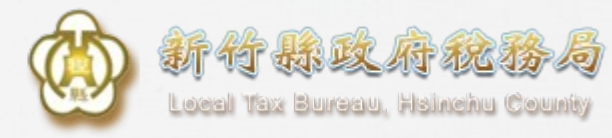

### **2.不動產移轉申報-新案件**

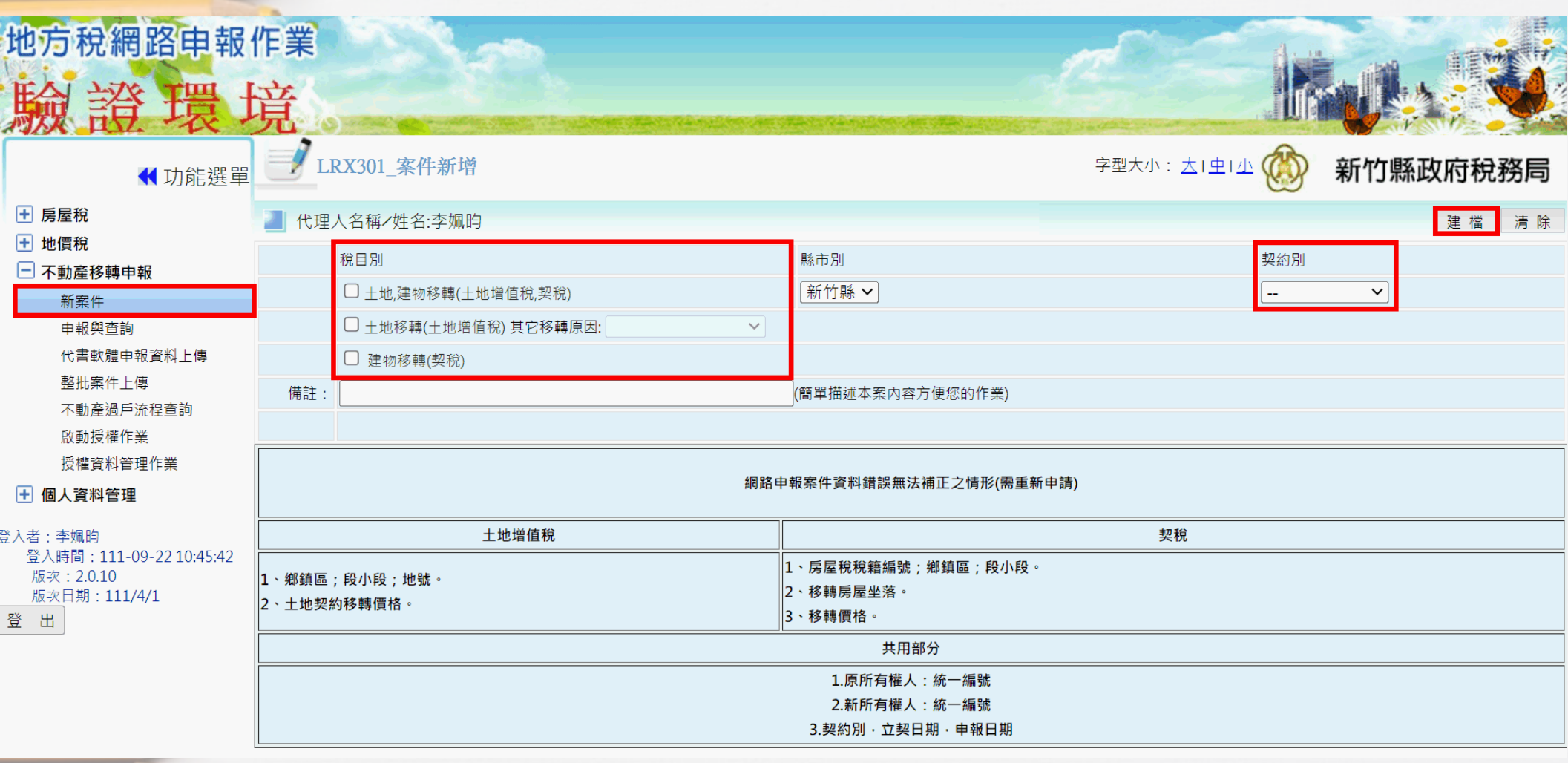

Füstü irve à

Muberry

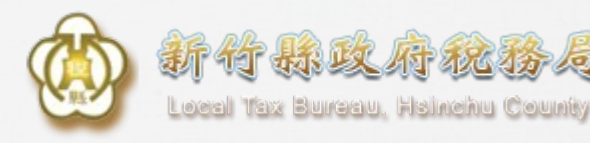

### **3.步驟一 建物資料**

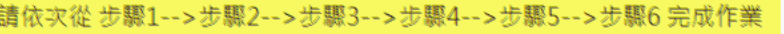

**Magania** 

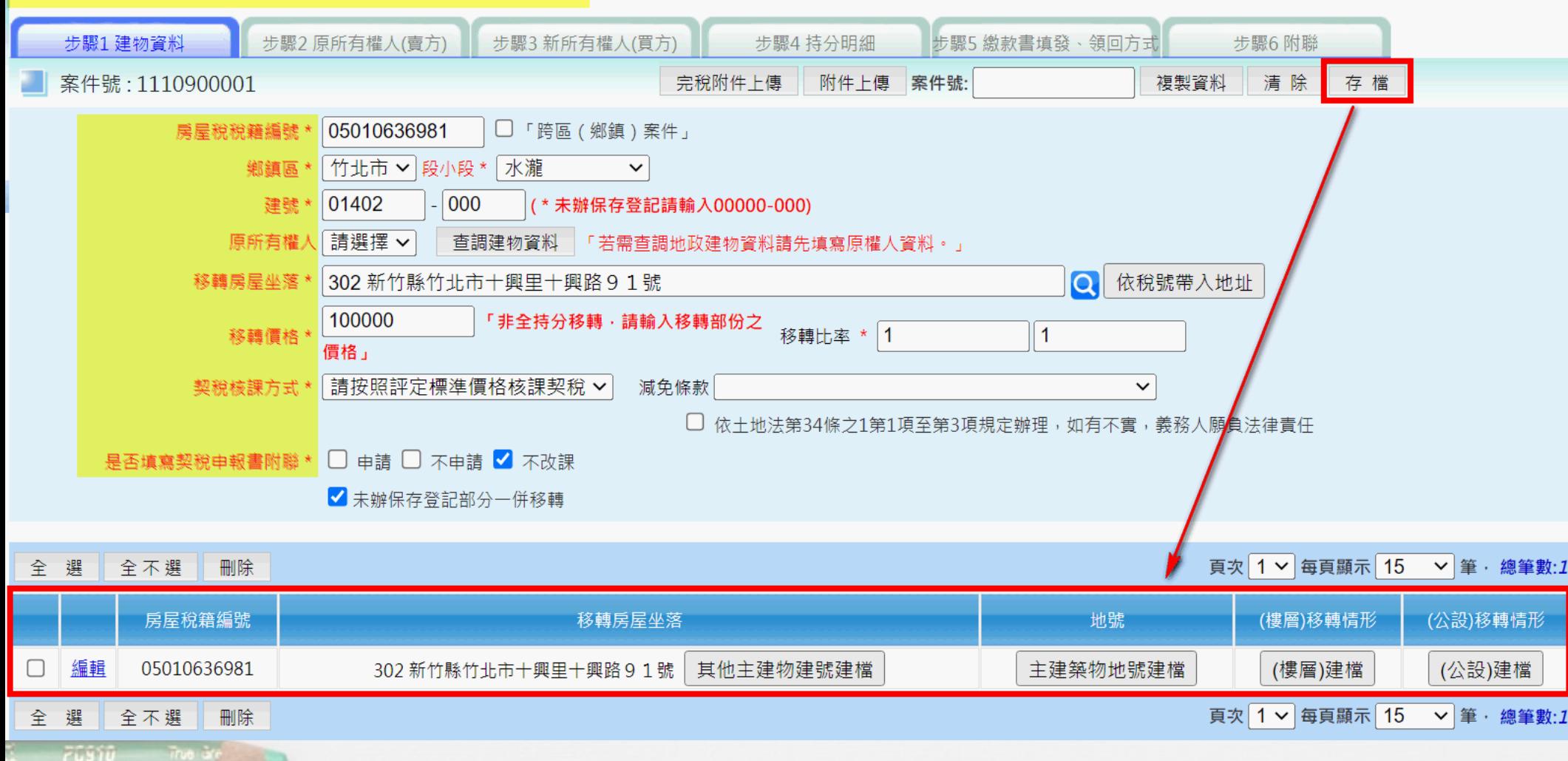

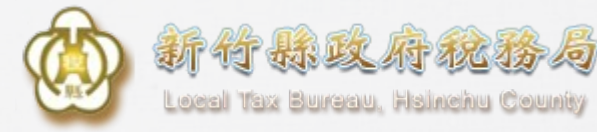

## **4.步驟二 原所有權人(賣方)**

LRX301\_不動產移轉申報 字型大小: 大工中工业 新竹馬 |請依次從 步驟1-->步驟2-->步驟3-->步驟4-->步驟5-->步驟6 完成作業 步驟2 原所有權人(賣方) 步驟3 新所有權人(買方) 步驟5 繳款書填發、領回方式 步驟1 建物資料 步驟4 持分明細 步驟6 附聯 案件號: 1110900001 案件號: 複製資料 清除 存檔 **国(如:民國79年1月1日出生** 統一編號 \*: M12 0580101 姓名\*: 郭先生  $\mathbf{0}$ 出生日期\*: 姓名(羅馬拼音): 公私有別\*: | 私有 > | 代理人別 原所有權人 身份代號 \*: |自然人  $\checkmark$ ▽ 其他: |302 新竹縣竹北市斗崙里光明六路6號 ◯□同房屋坐落 戶籍地址 \*: 連絡地址 \*: 302 新竹縣竹北市斗崙里光明六路6號  $\overline{\mathbf{Q}}$ □同戶籍地址 □同房屋坐落 電話: 傳真: 手機: 電子信箱: (電話格式:XX-XXXXXXXX,手機格式:09XX-XXXXXX) 全選 全不選 刪除 頁次 1 √ 每頁顯示 電話 複製地址 原所有權人姓名 地址 順序 ÷ 編輯 302 新竹縣竹北市斗崙里光明六路6號 複製地址 郭先生  $\Box$ 頁次 1 √ 每頁顯示 全選 全不選 刪除

**Waganta** 

 $7.550$ 

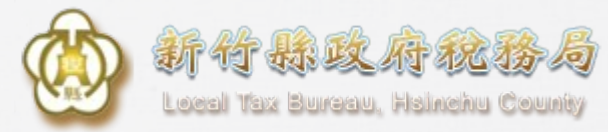

### **補充:查調地籍建物資料**

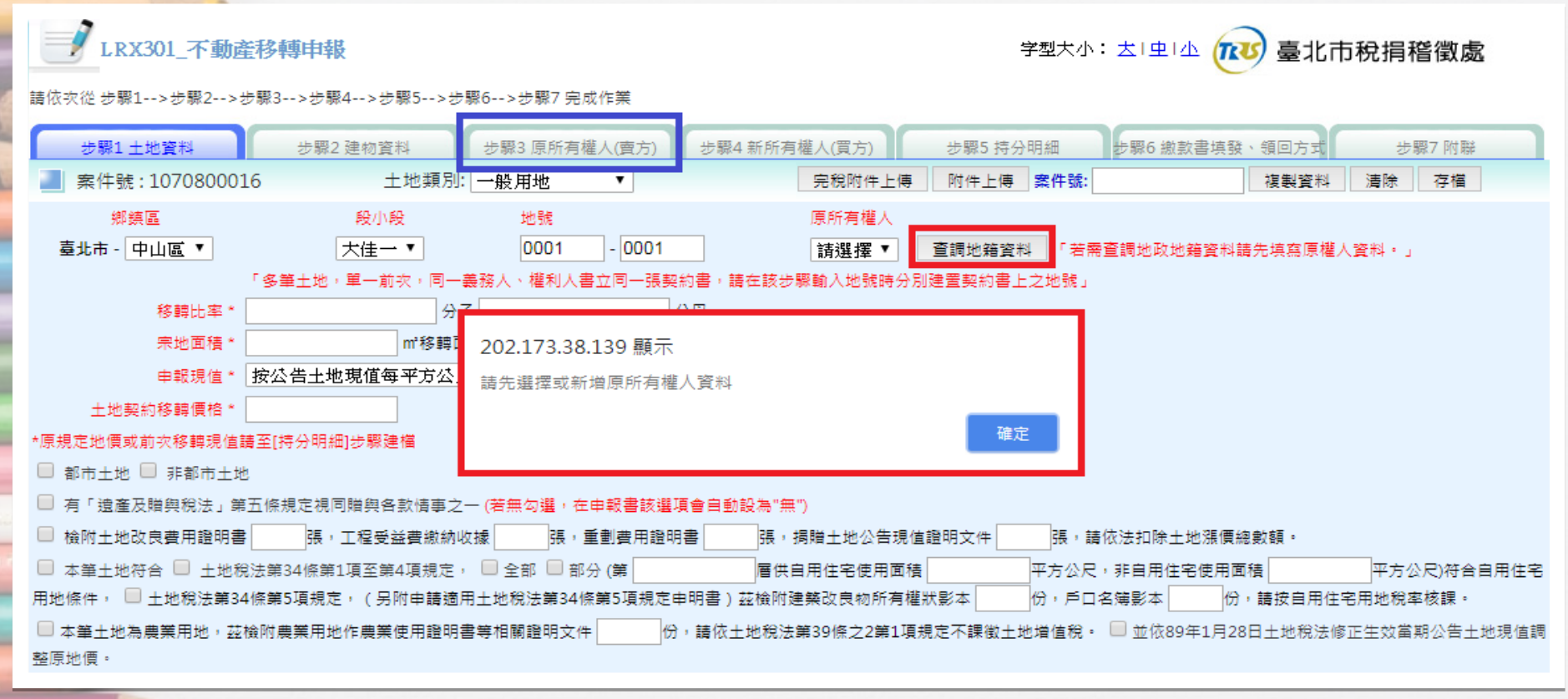

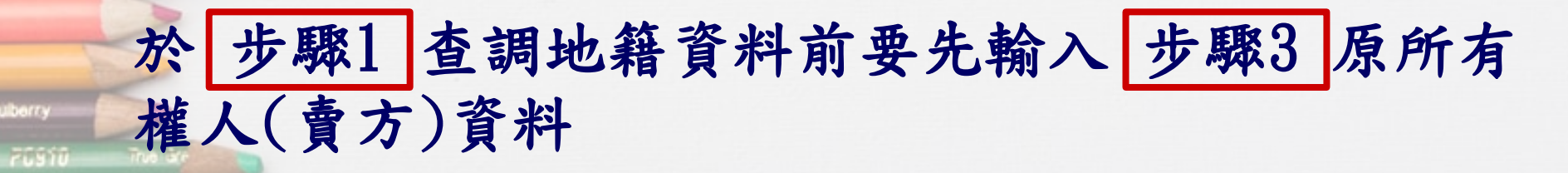

19

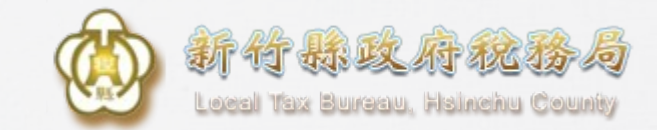

### **查調建物資料**

### ●查詢條件:輸入鄉鎮、段小段、建號及原所有權人身分證號 ※注意:房屋稅籍編號必填

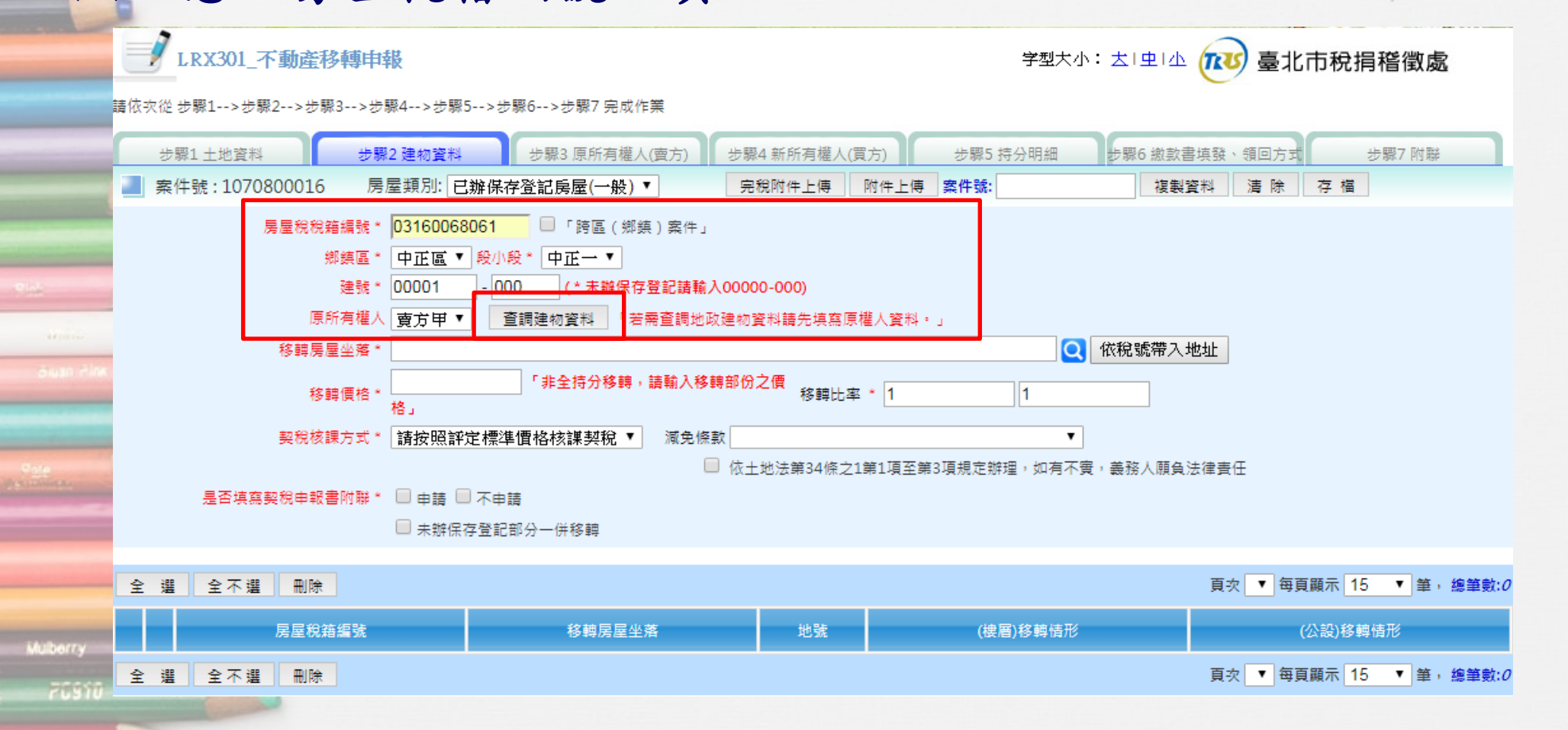

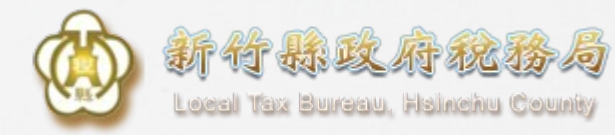

### **輸入PIN碼、健保卡密碼**

### 使用自然人憑證、健保卡(賣方) 查調地籍資料功能開放時間:週一至週日6時至22時

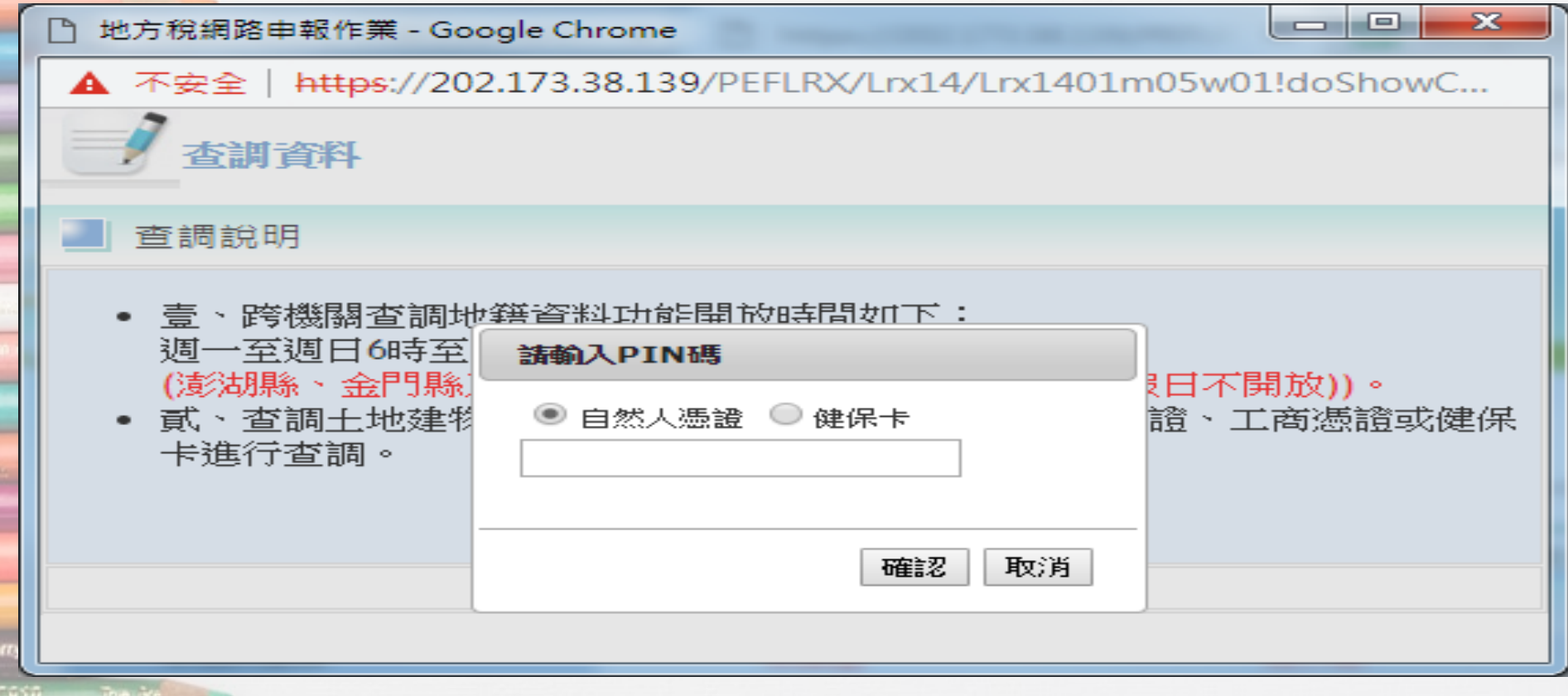

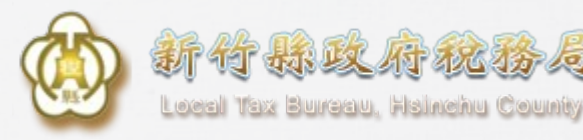

### **確認查調資料(建物)**

●查調成功建物資料: 1.原所有權人 2.建物標示 3.房屋座落 4.移轉比率 5.樓層移轉情形 6.公設移轉情形

杏調資料 ■案件號: 取消情人 建物槽示 | 鄉鎮區 | 段小段 移轉比率(分子) 移轉比率(分母) 原所有權人 縣市別 建號 移轉层屋座落 毒南市 住里區 民安里 新字 00434000 1  $\mathbf{1}$ R22 (榫層)移軸情形 總筆數:2 建物別 層次 構造 總面積 建物分層 四層 细筋混凝土浩 48.69 陽台 鋼筋混凝土造 附屬建物 5.53 (公設)移轉情形 總筆數:1 公設建號 持分分子 持分分母 總面積 00438000 10000 1161 160.21

Muberry

**20.977** 

101883

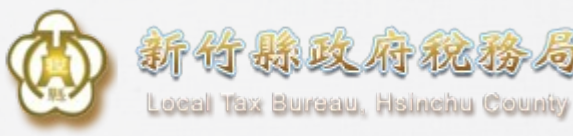

## **5.步驟三 新所有權人(買方)**

### 請依次從 步驟1-->步驟2-->步驟3-->步驟4-->步驟5-->步驟6 完成作業

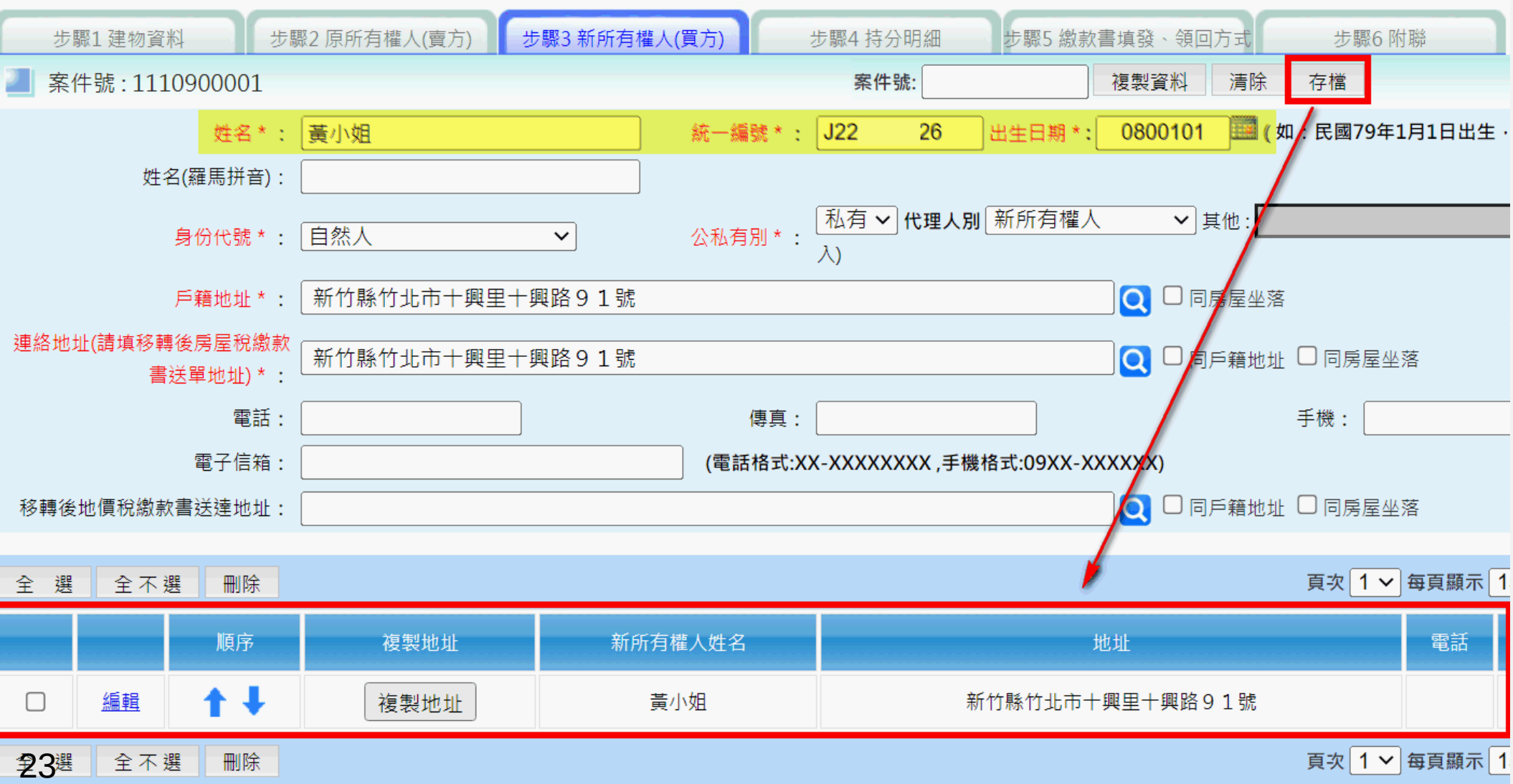

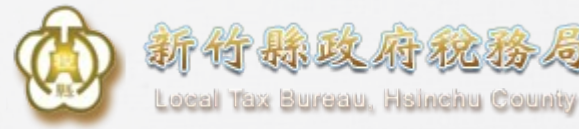

### **6.步驟四 持分明細**

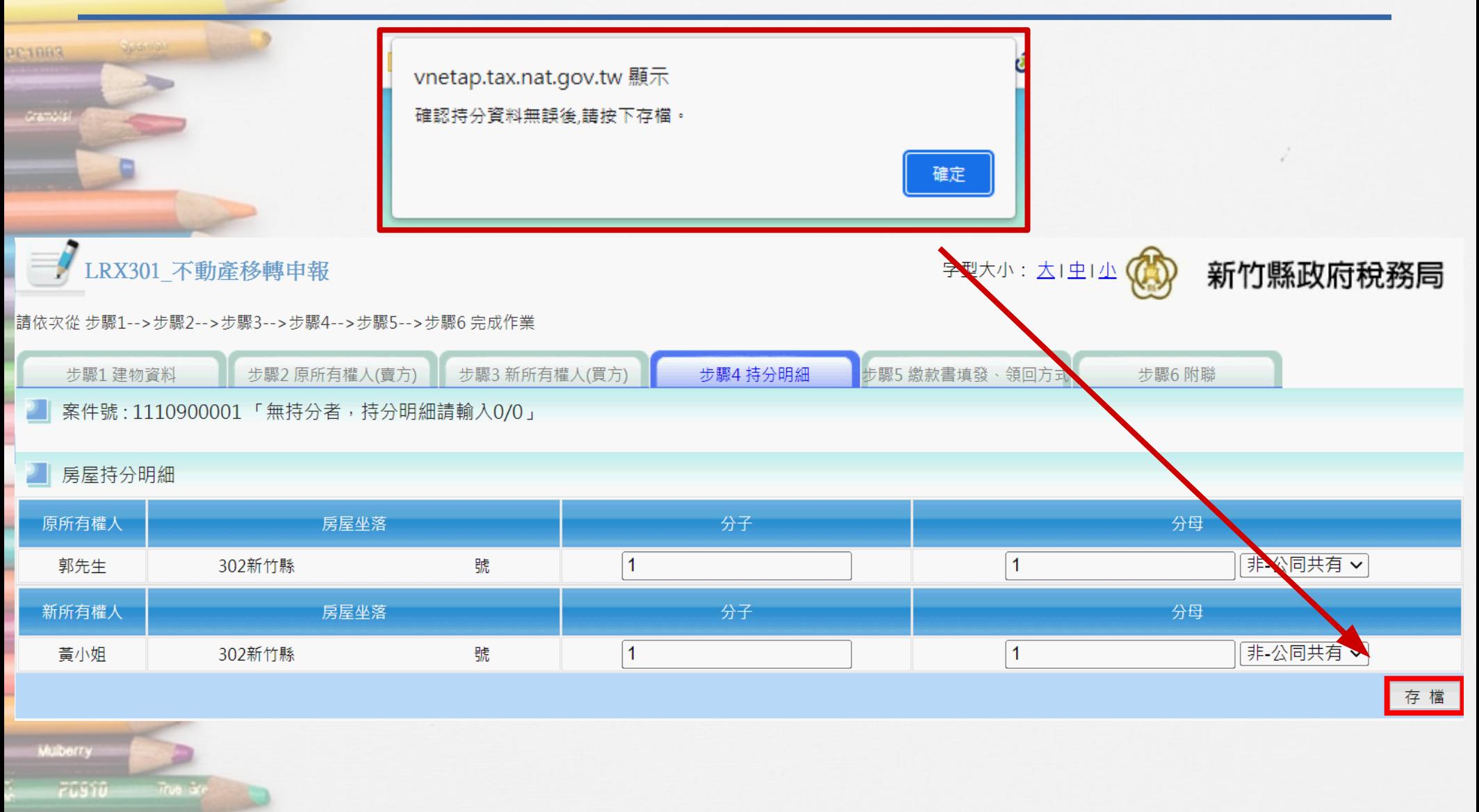

waganta i

5555

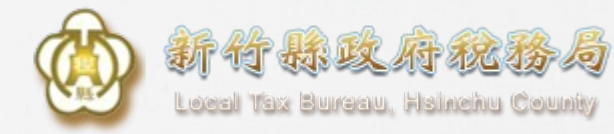

### **7.步驟五 繳款書填發、領回方式**

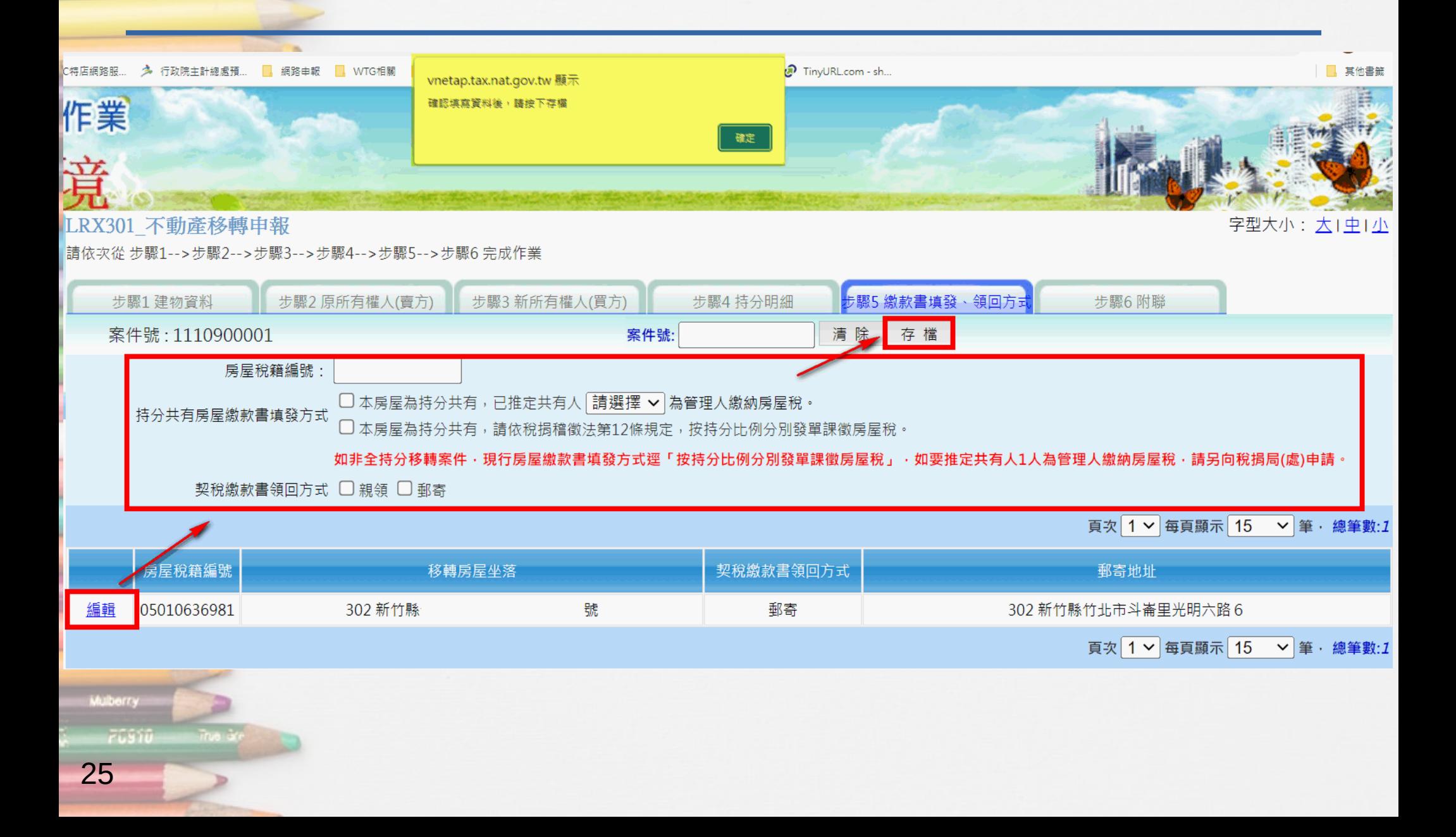

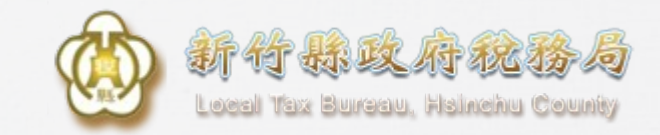

**8.附聯**

### 注意此處的【送出申報】不代表完成所有申報動作。

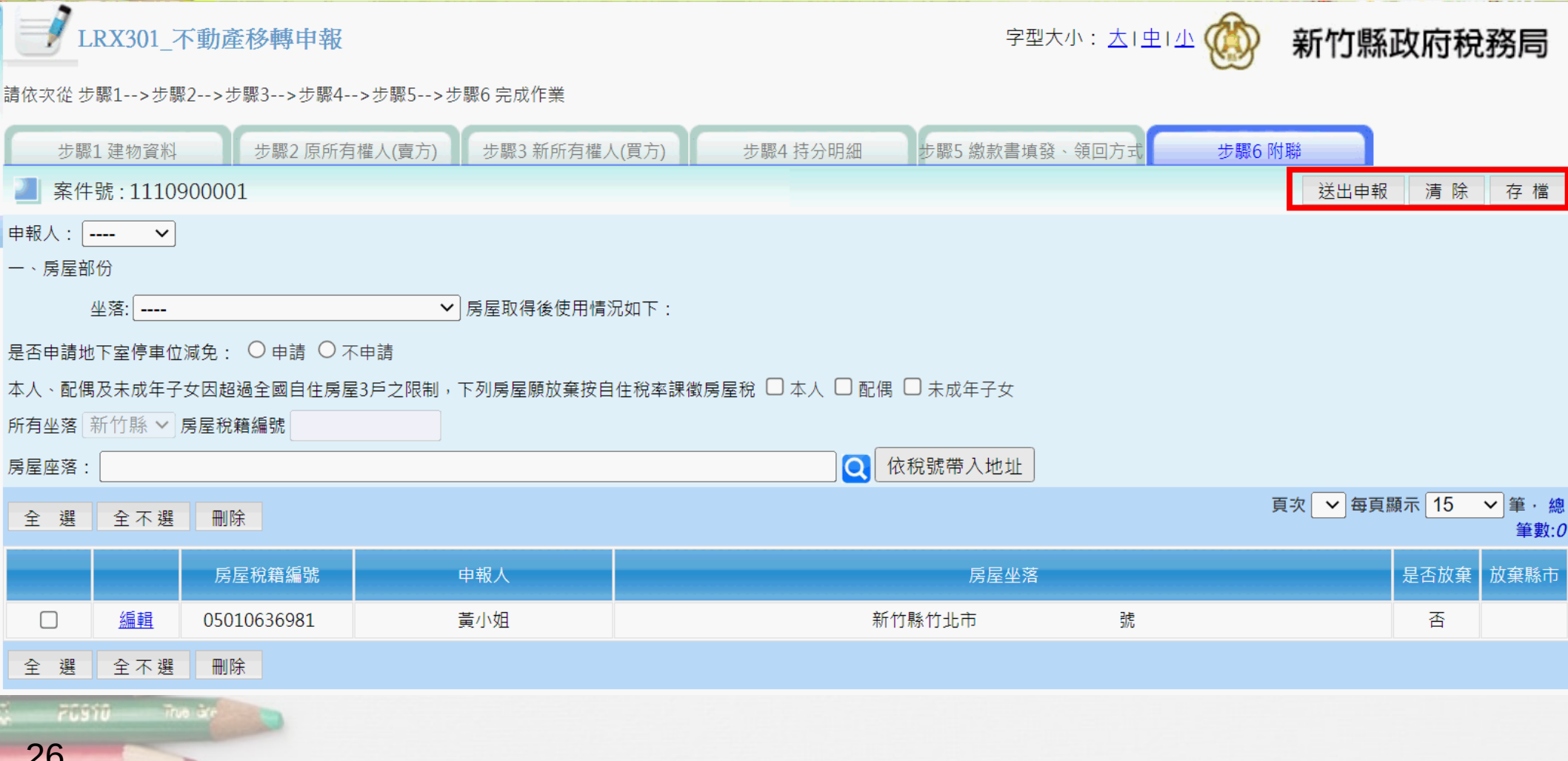

**PC1883** 

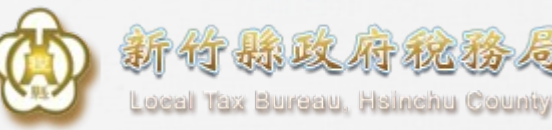

## **9.申報書及其他文件列印**

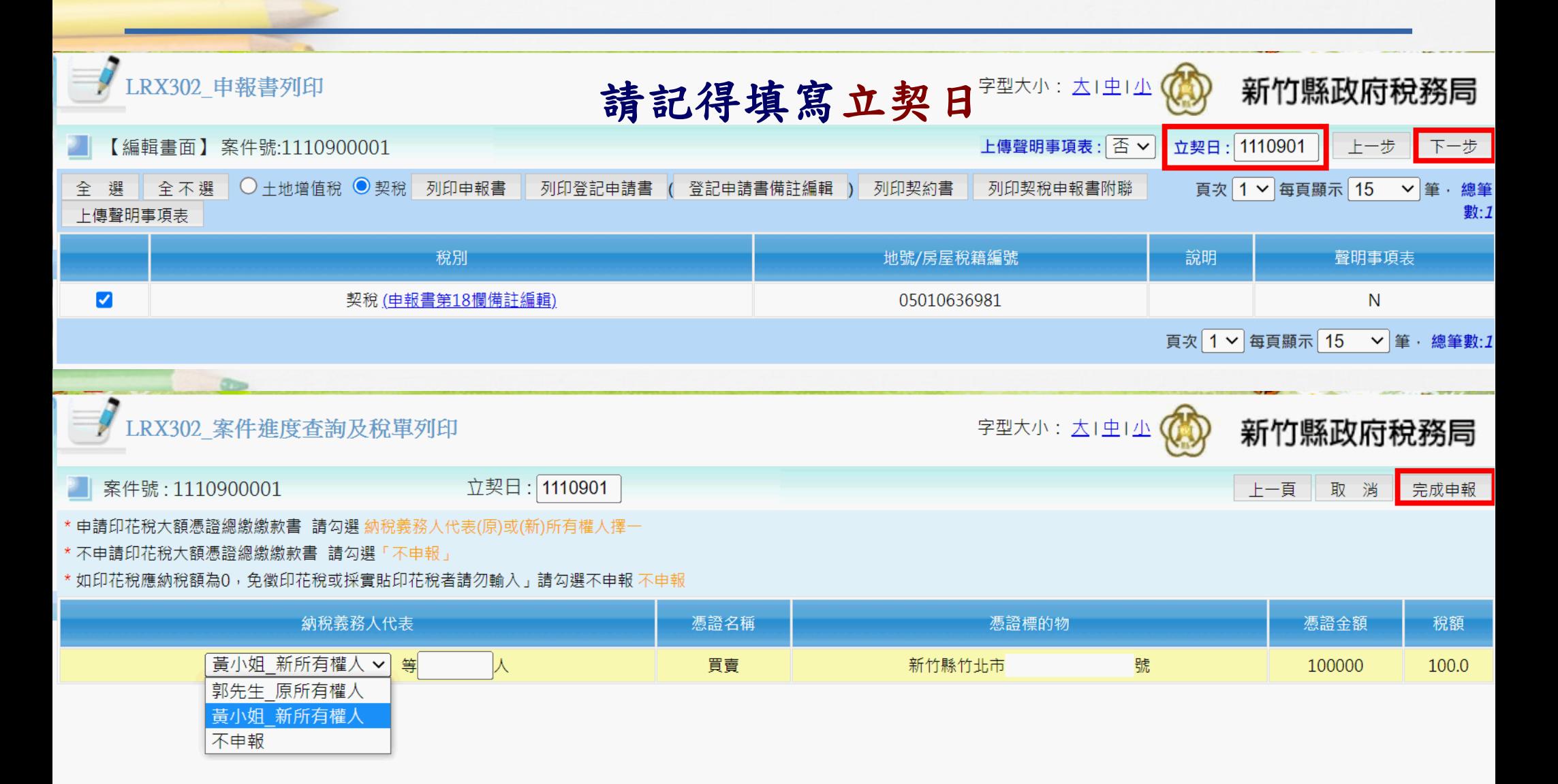

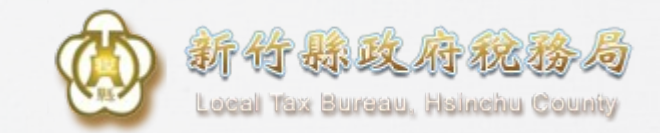

## **10.申報成功**

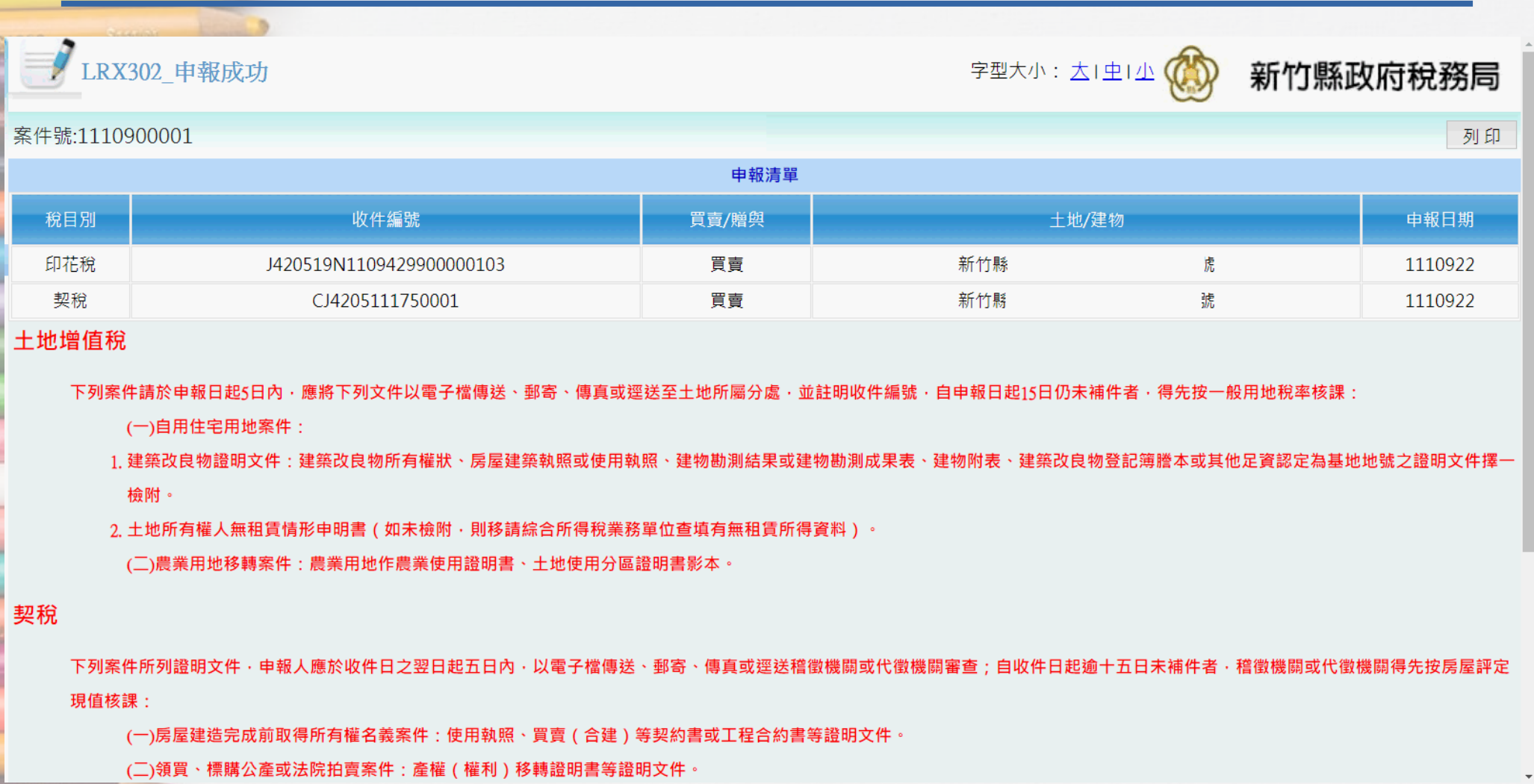

ine à **PLSTO** 

Maganta.

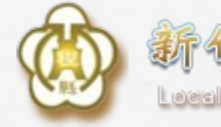

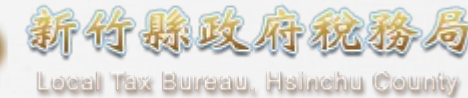

**補充:如何批次撤案**

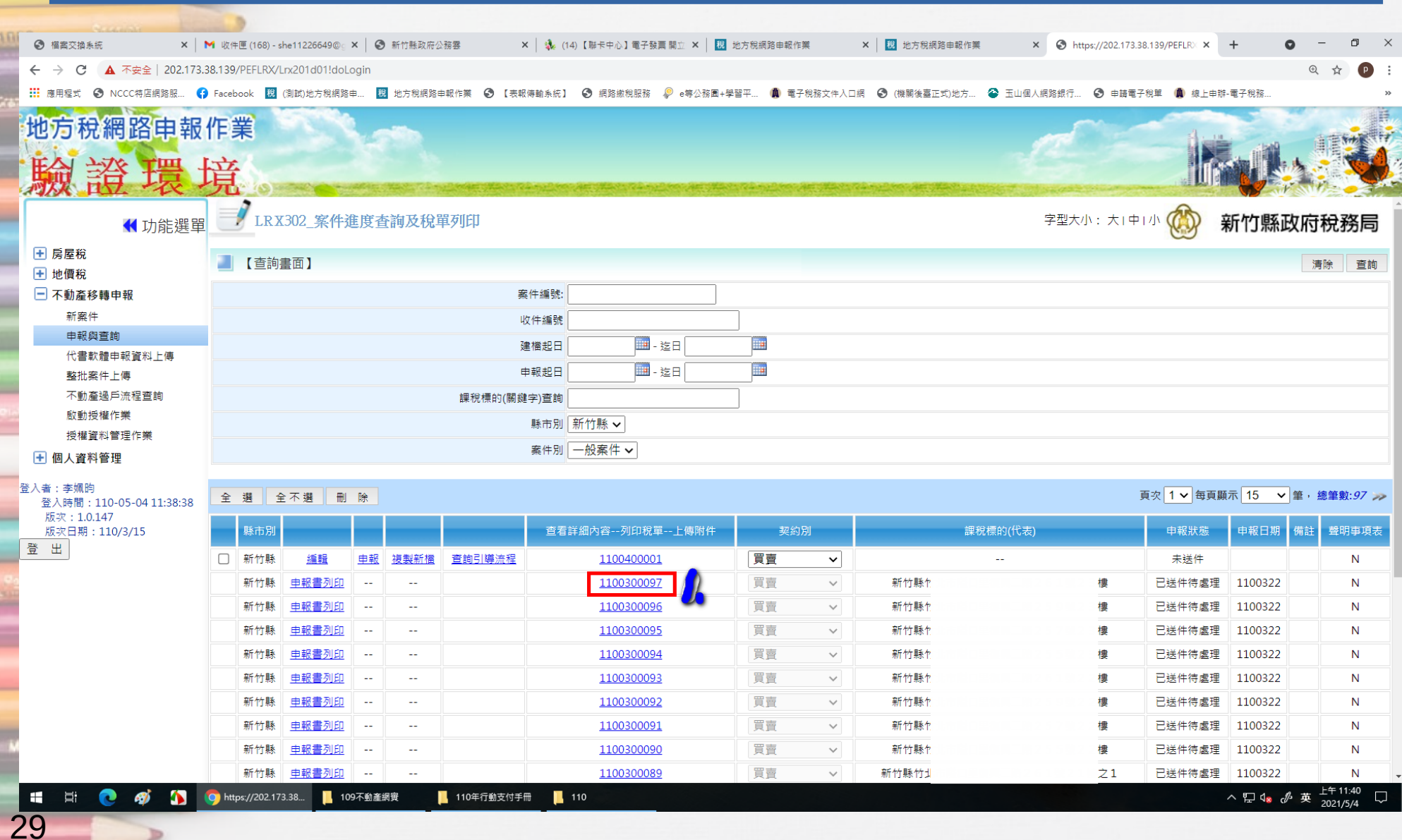

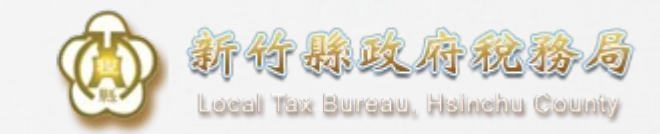

**如何批次撤案**

Waganta ...

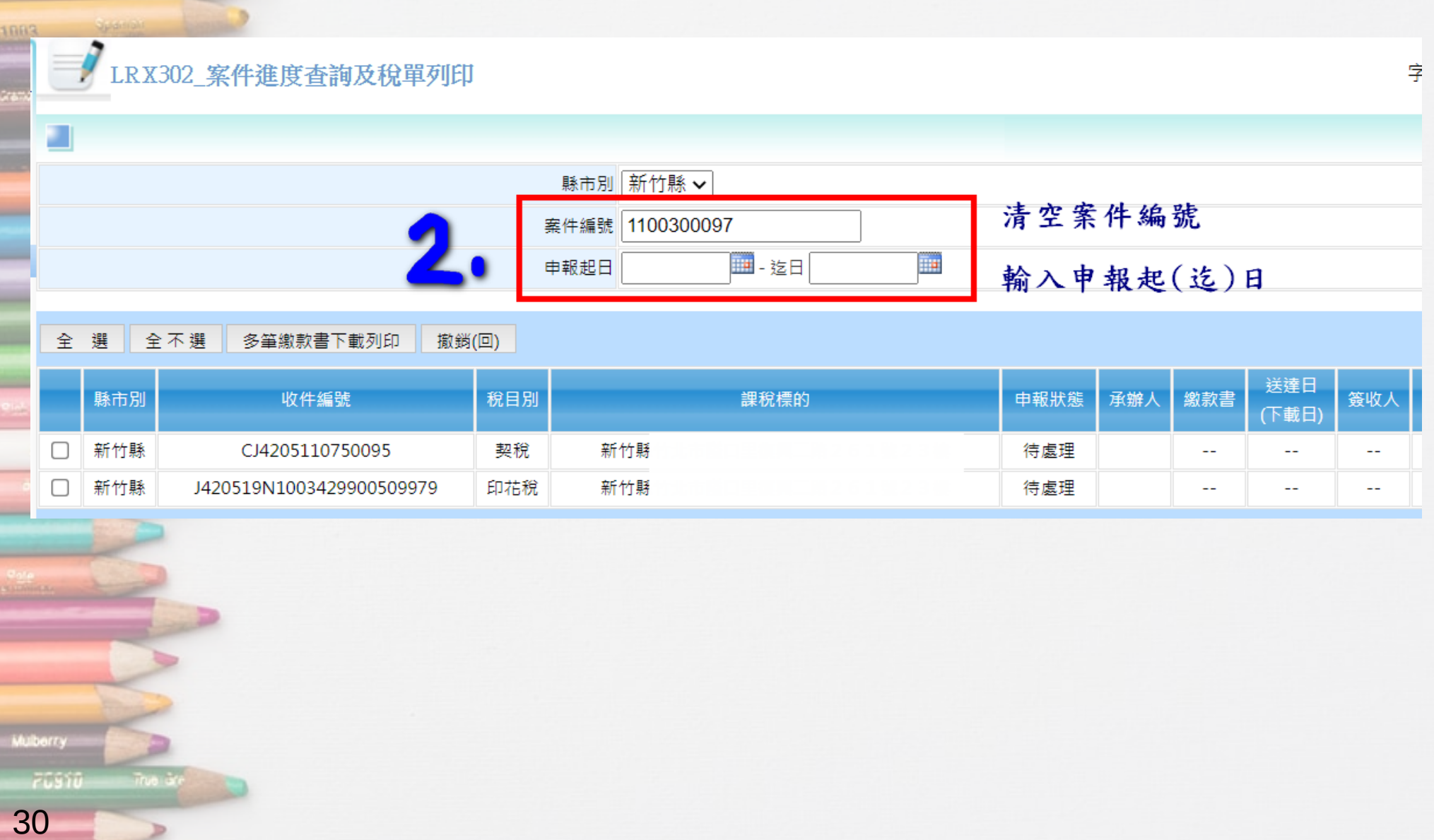

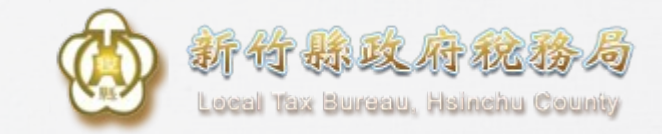

**如何批次撤案**

**Magania** 

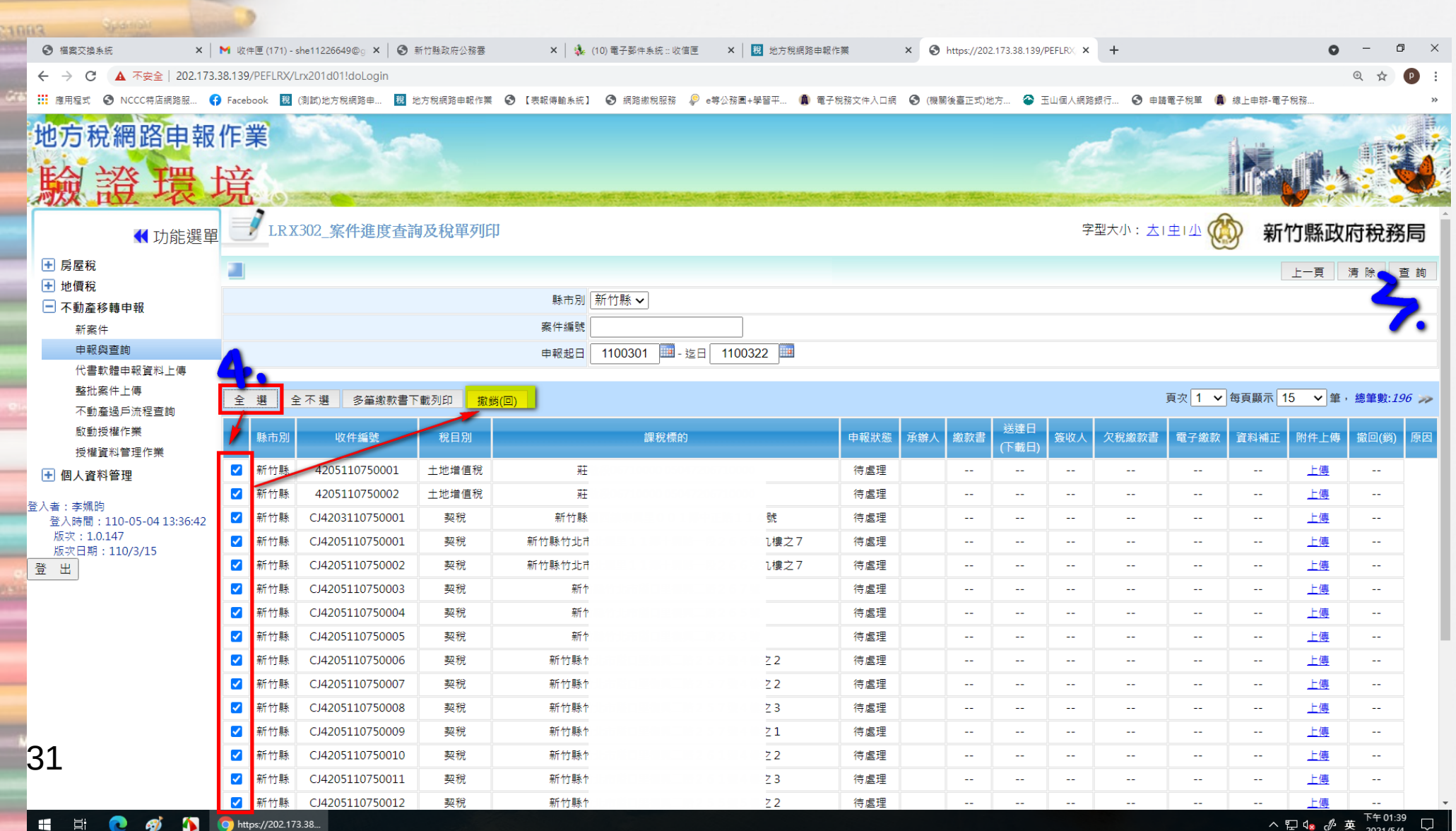

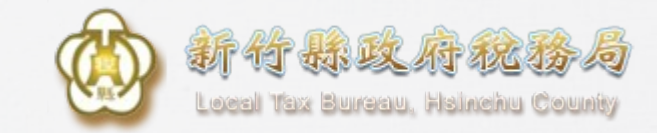

**如何批次撤案**

 $\overline{\cdot}$ 

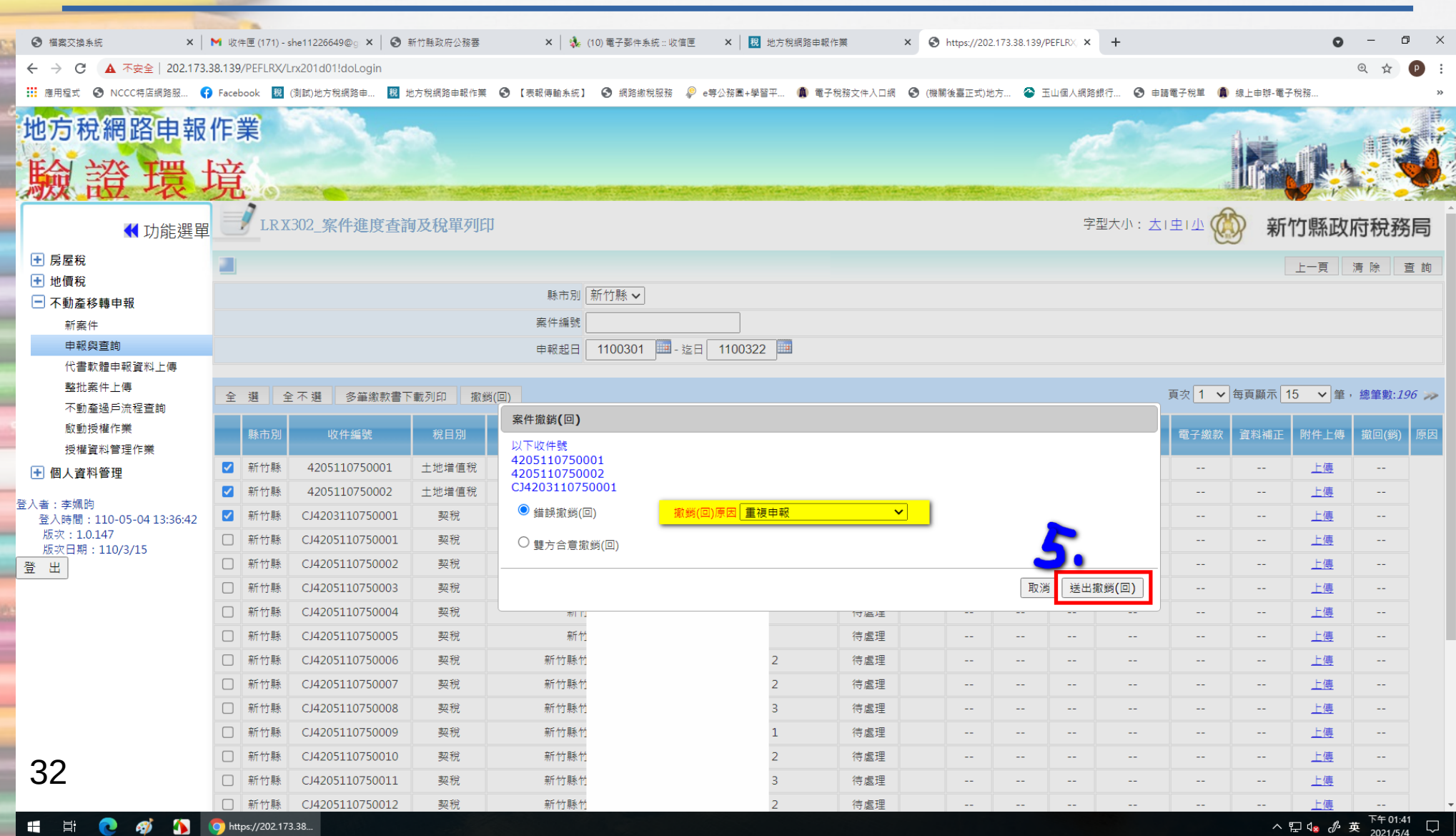

# **繳稅方式介紹**

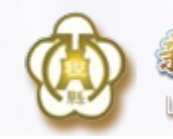

新竹林政府秘格局 Local Tax Bureau, Hsinchu County

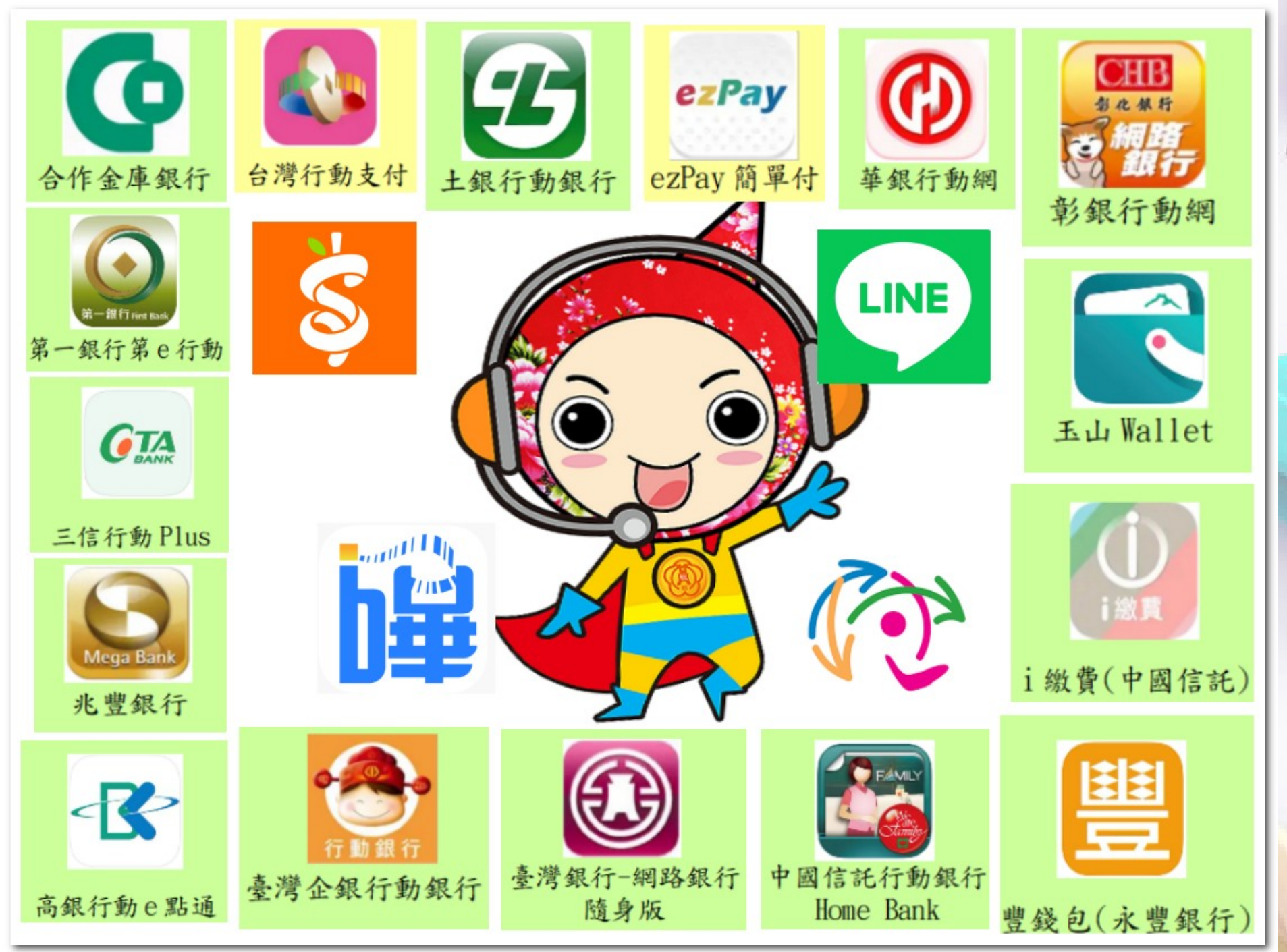

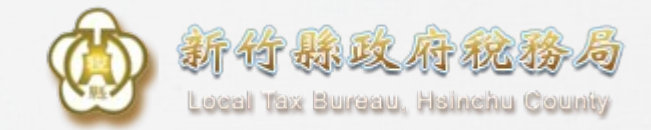

## **超商繳稅更新介紹**

**自109年9月16日起四大便利超商 繳稅限額為每筆新台幣3萬元,同 時開放使用非現金支付工具繳納稅 款。非現金支付工具如下頁。**

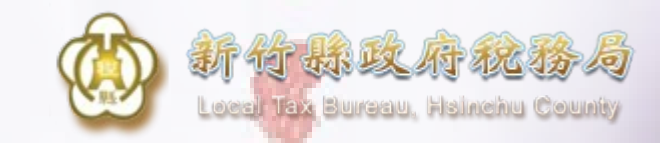

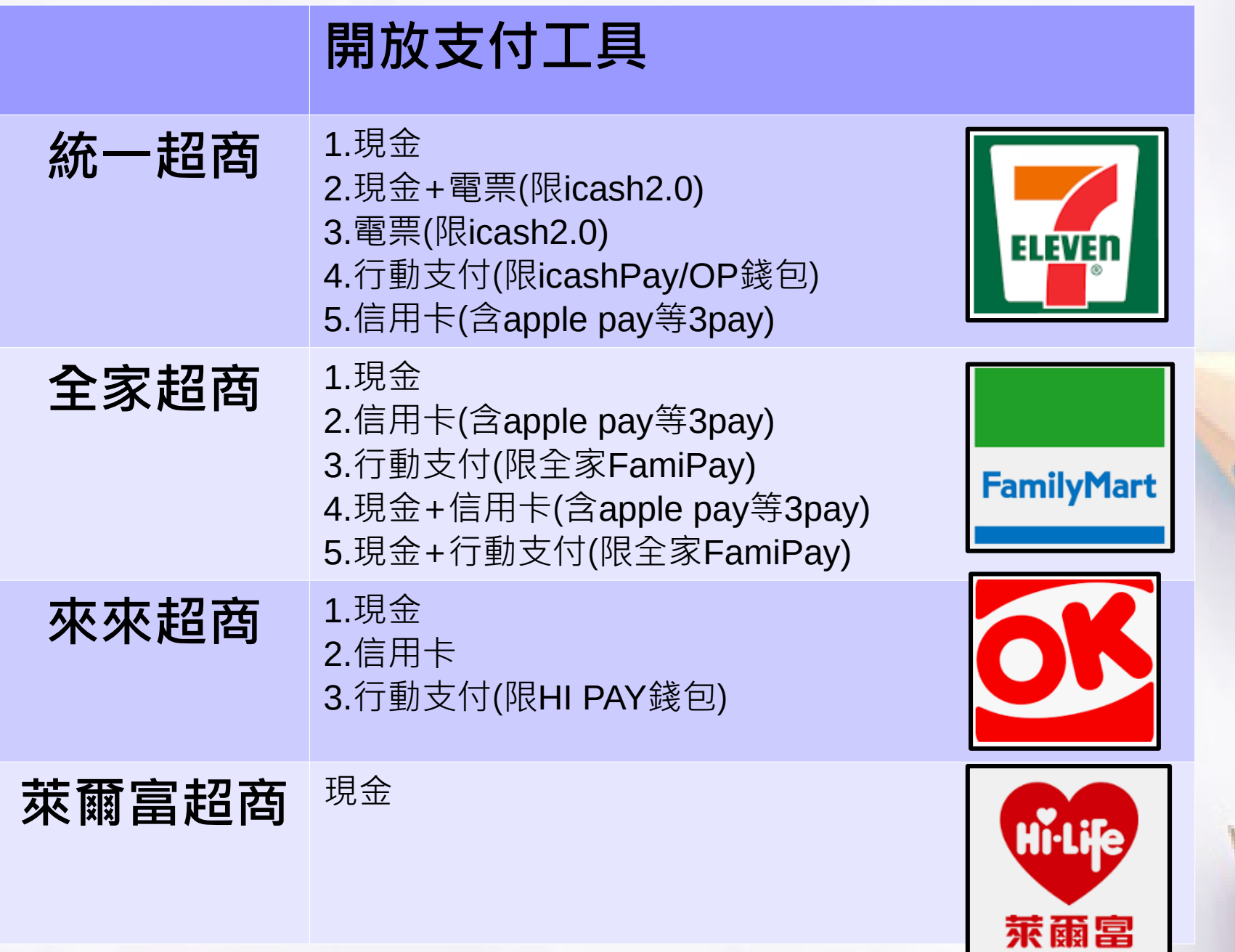

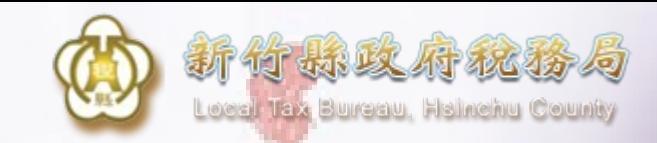

### **超商**KIOSK**小白單**

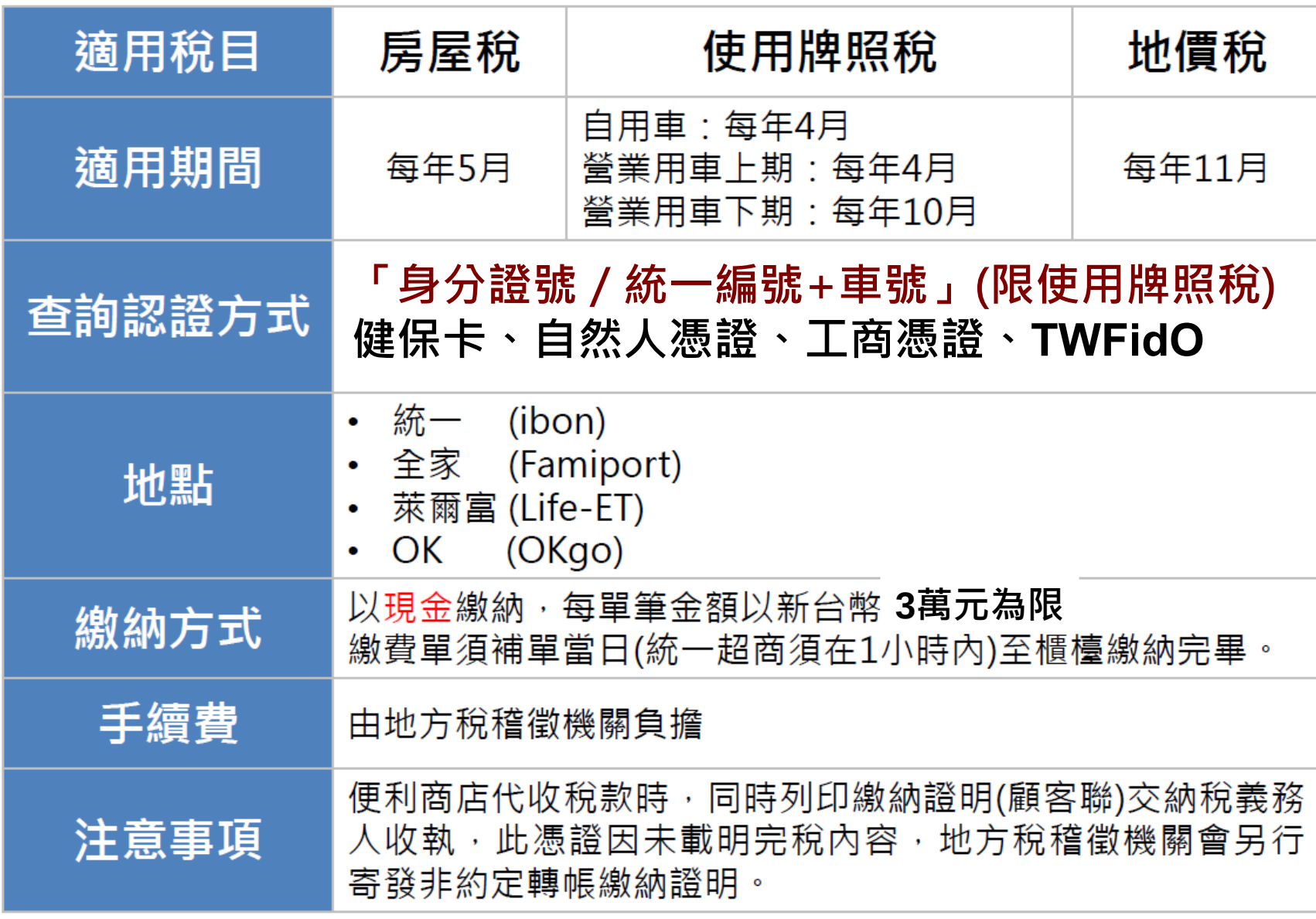

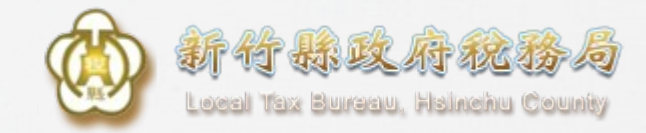

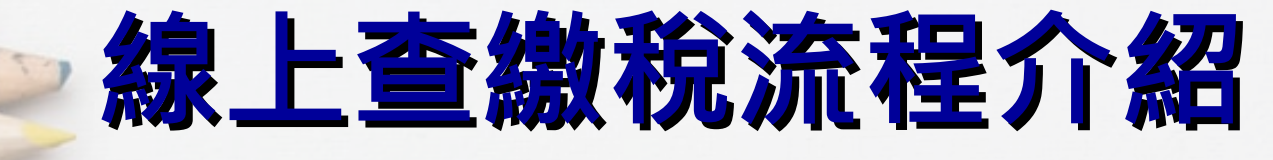

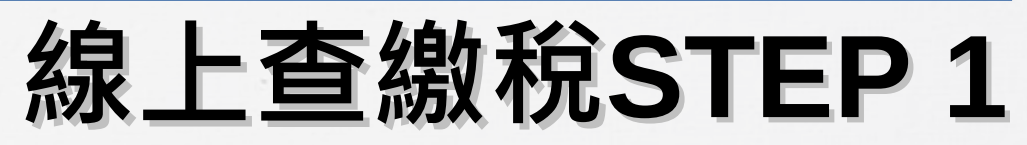

地方稅網路申報作業

301883

109年6月17日星期三 : 回首頁 網站導覽 全文檢索 請輸入關鍵字 Q G 常用服務 - | 新手上路 | 專業人十 | 常見問題 下載專區 影音專區

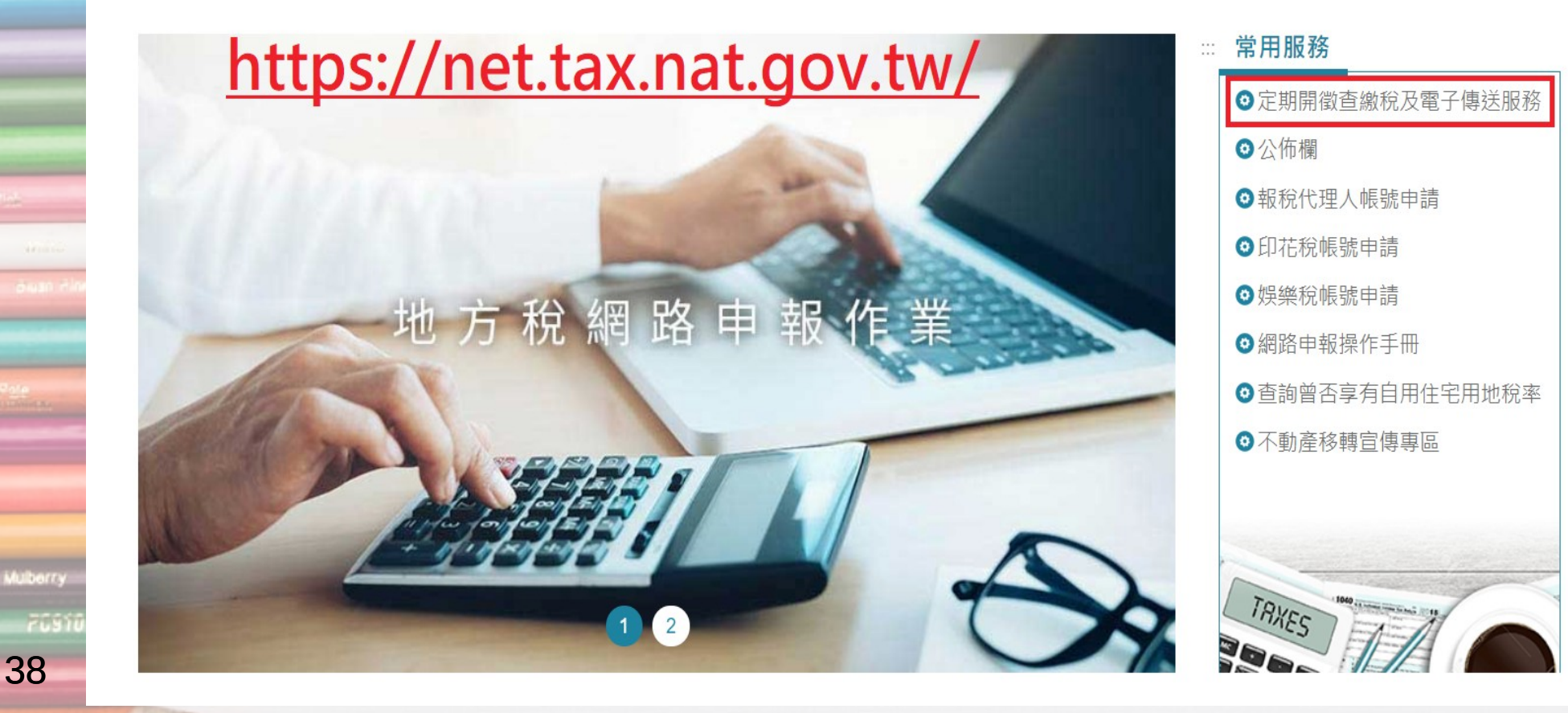

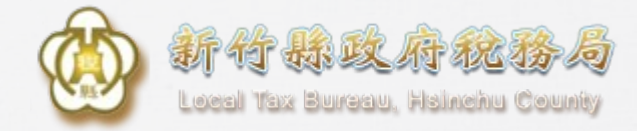

## **線上查繳稅STEP 2**

### 定期開徵查繳稅及電子傳送服務

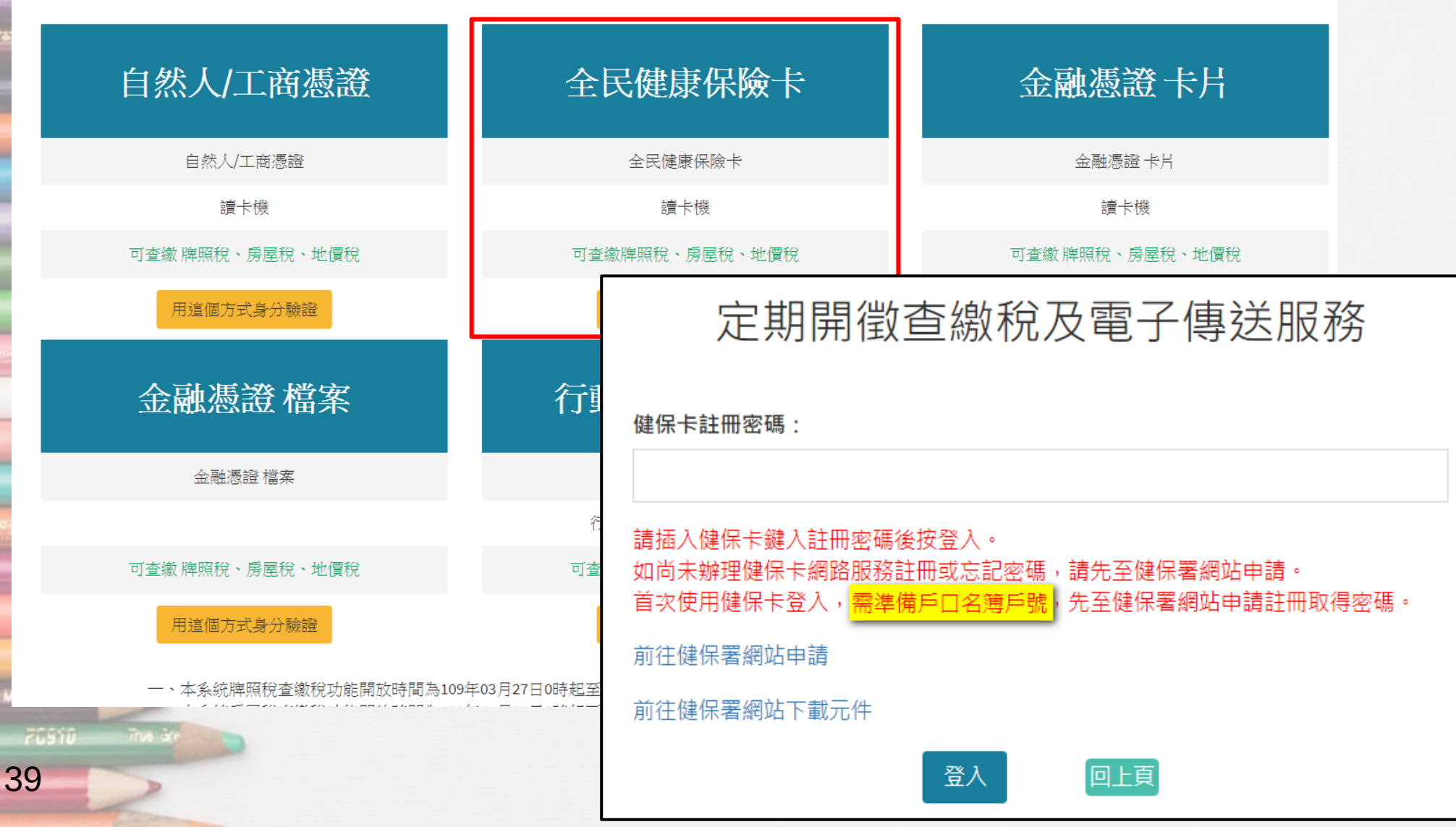

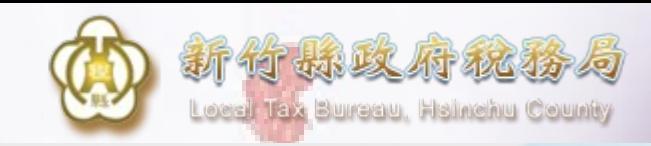

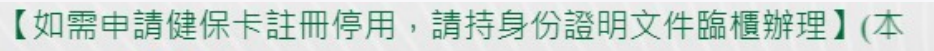

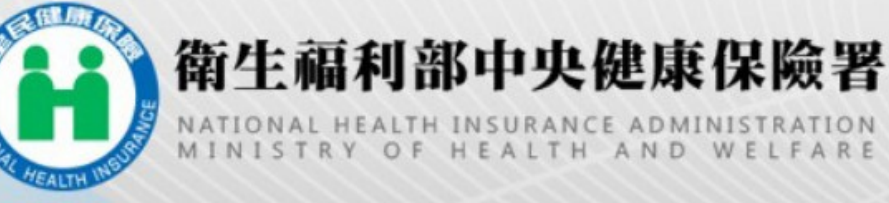

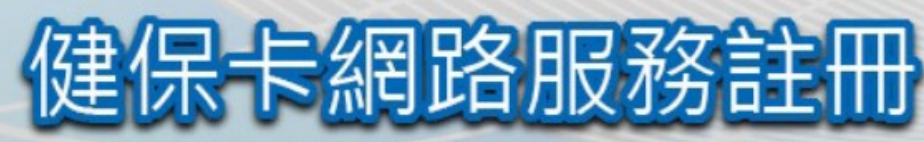

### NHI CARD ONLINE SERVICES REGISTRATION

▲登入LOG IN

註冊密碼 **Registration Password** 

### 請插入健保卡後,輸入註冊密碼再按【登入】鈕 如需申請健保卡註冊停用,請持身分證明文件臨櫃辦理 (本署各地聯合服務中心及連絡辦公室)

首次登入請先申請 Register for New Account

重寄認證信 Resend Verification Email

忘記註冊密碼 Forgot Your Password?

刪除註冊申請 Cancel Registration

<u> 常見問題 (FAQ)</u>

讀取健保卡發生錯誤說明 Instruction for errors

Please insert the NHI card. Enter the password and click "LOG IN". To apply for suspension of the NHI Card Online Services, please bring your identification to the regional division and the liaison office of NHIA.

### 服務項目(Service Items)

**命清除CLEAR** 

系統設定須知(System Setting Instructions)

- 1. 行動裝置認證(Mobile Device Verification)
- 2. 行動裝置管理作業(Mobile Device Management)
- 3. 基本資料異動(Information Alteration)
- 4. 註冊密碼變更(Change Password)

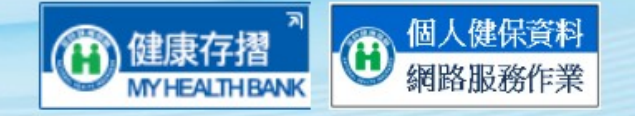

\*健保諮詢服務專線(NHI Consulting Phone Number)\* 市話撥打(Local Phone): 0800-030-598 或 4128-678(不須加區域碼) 手機請改撥(Mobile Phone): (02)4128-678 資訊技術諮詢專線(Information Technical Consulting Phone<br>NdrQer):(07)231-8122

臺北業務組(Taipei Division): (02)2523-2388 北區業務組(Northern Division): (03)433-9111 南區業務組(Southern Division): (06)224-5678

中區業務組(Central Division): (04)2258-3988 高屏業務組(Kaoping Division): (07)231-5151 東區業務組(Eastern Division): (03)833-2111

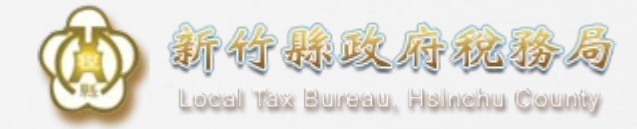

## **線上查繳稅STEP 2**

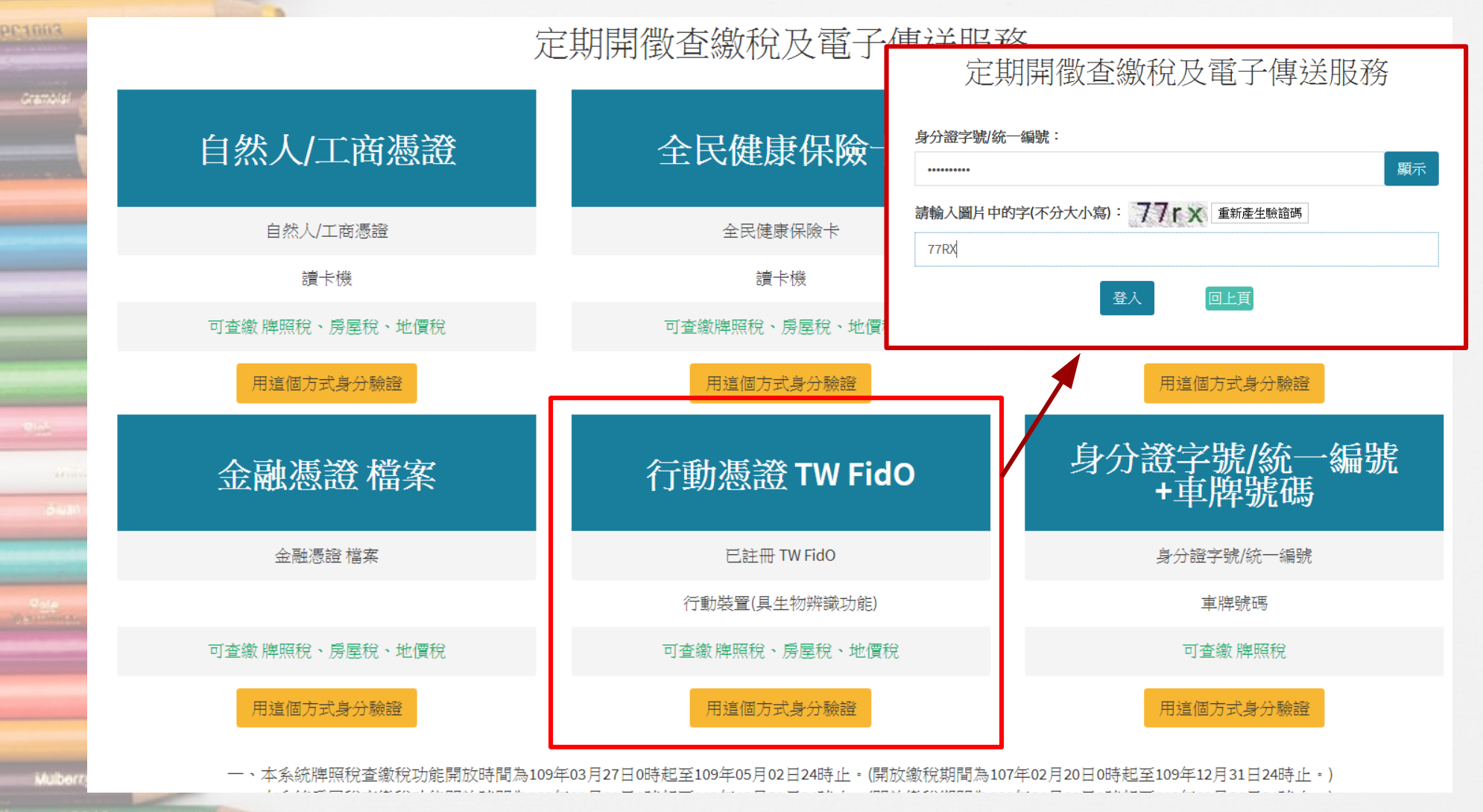

 $7051$ 

1333

Magania

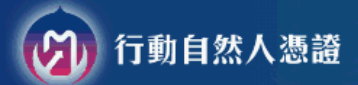

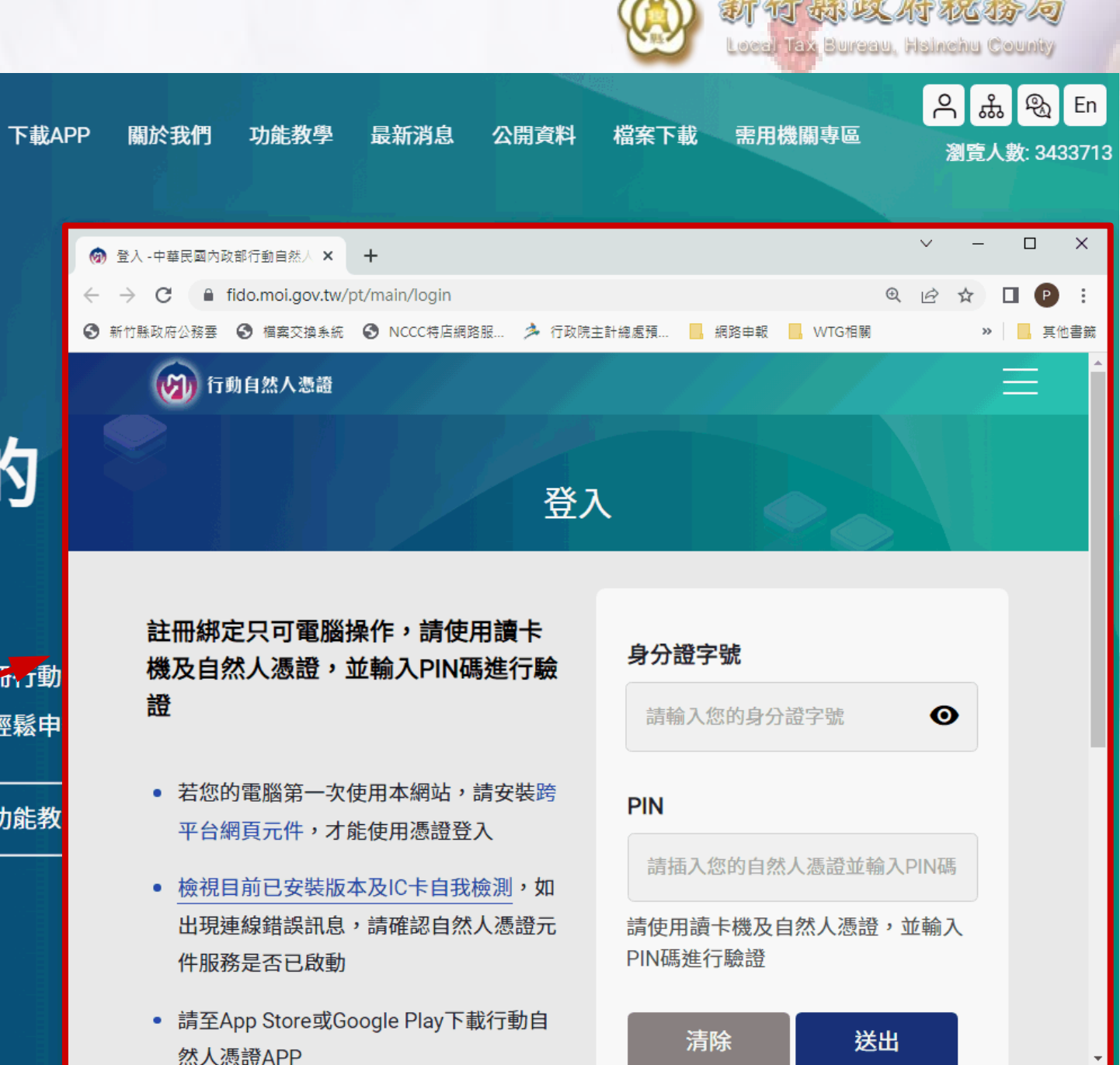

### 感受暢行無阻的 政府網路服務

為創造更加便利安全的政府服務使用經驗,註冊、f動 即享免插卡、免密碼,生物特徵識別通過後,輕鬆申

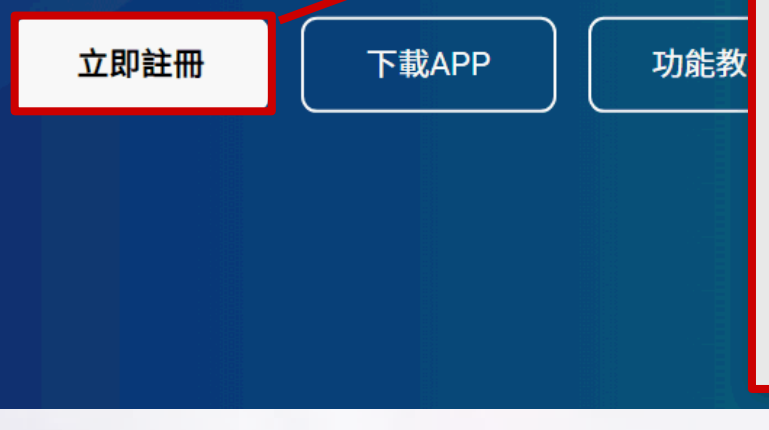

<sup>42</sup> https://fido.moi.gov.tw

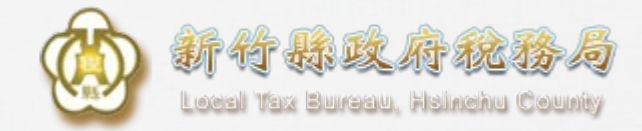

### **線上查繳稅STEP 3**

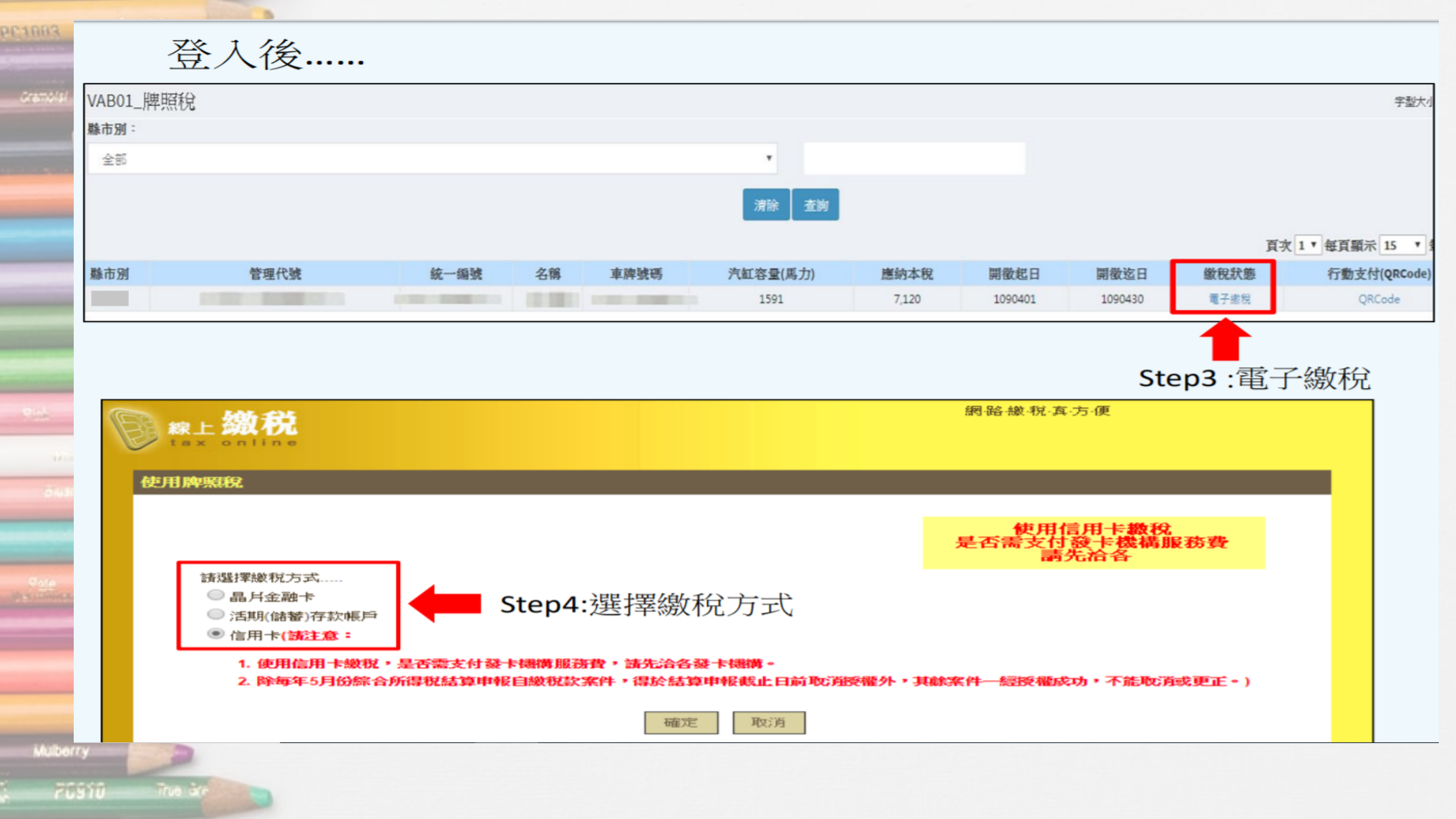

Maganta ...

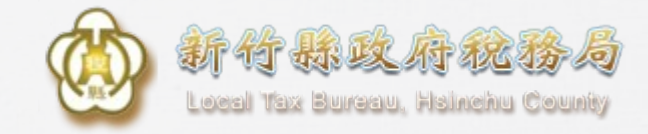

## **補充(信用卡繳稅流程)**

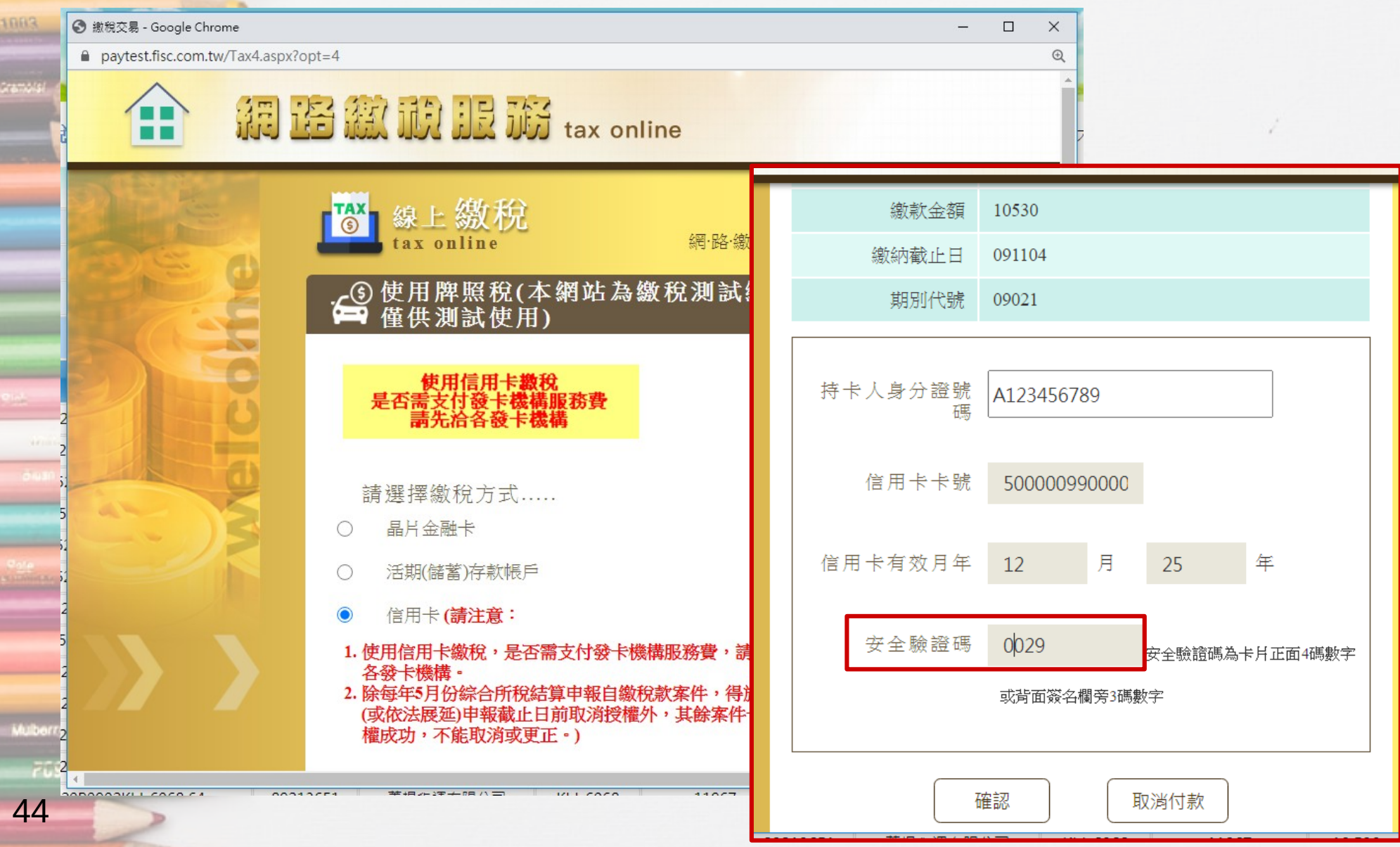

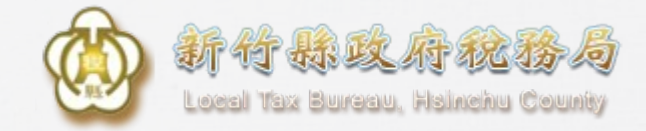

## **線上查繳稅適用範圍**

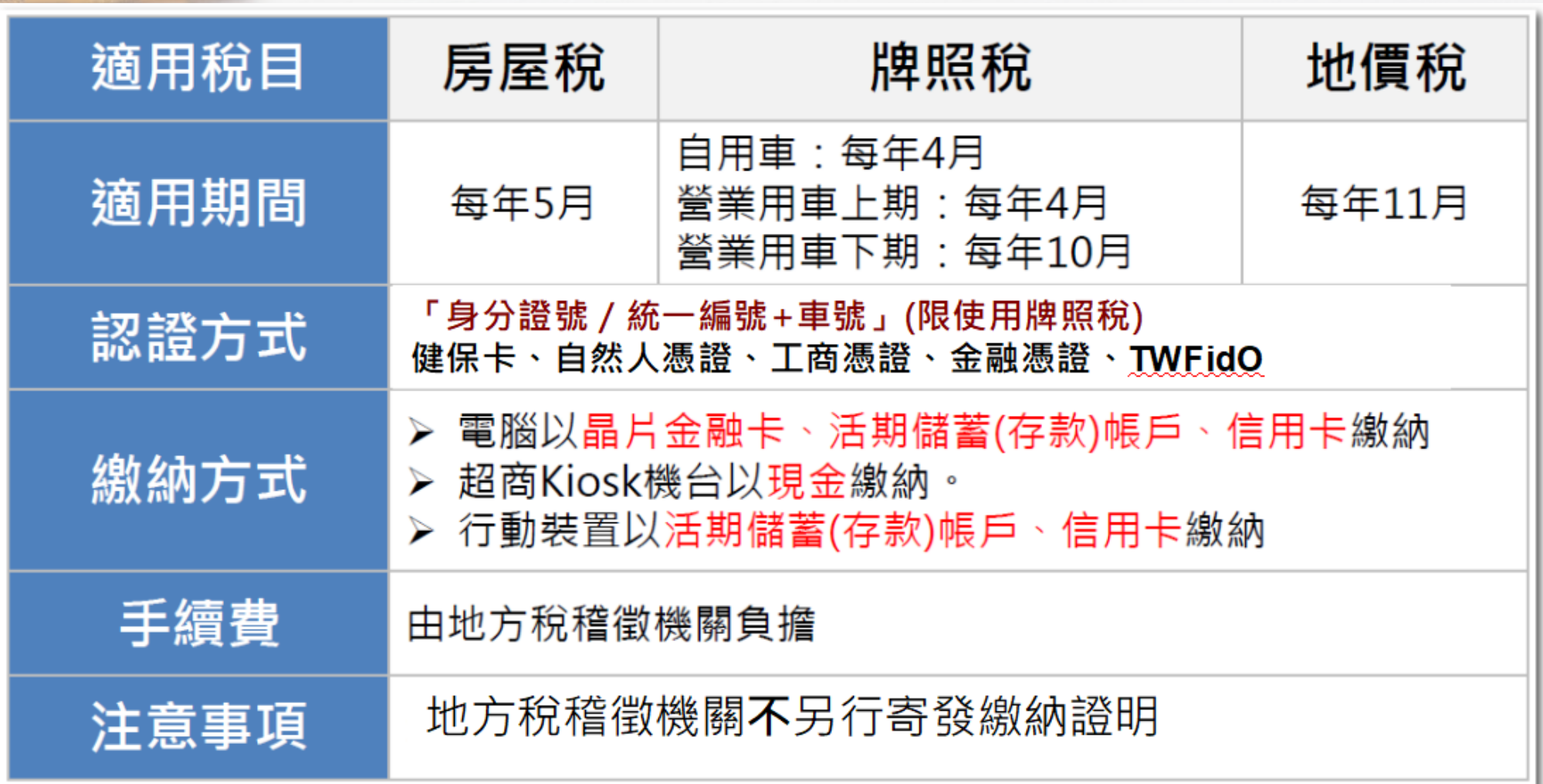

.<br>Ne ár

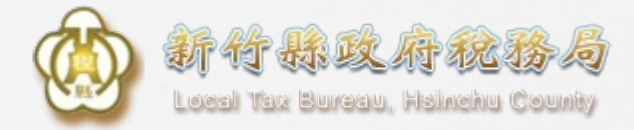

## **加值功能-電子方式傳送服務1**

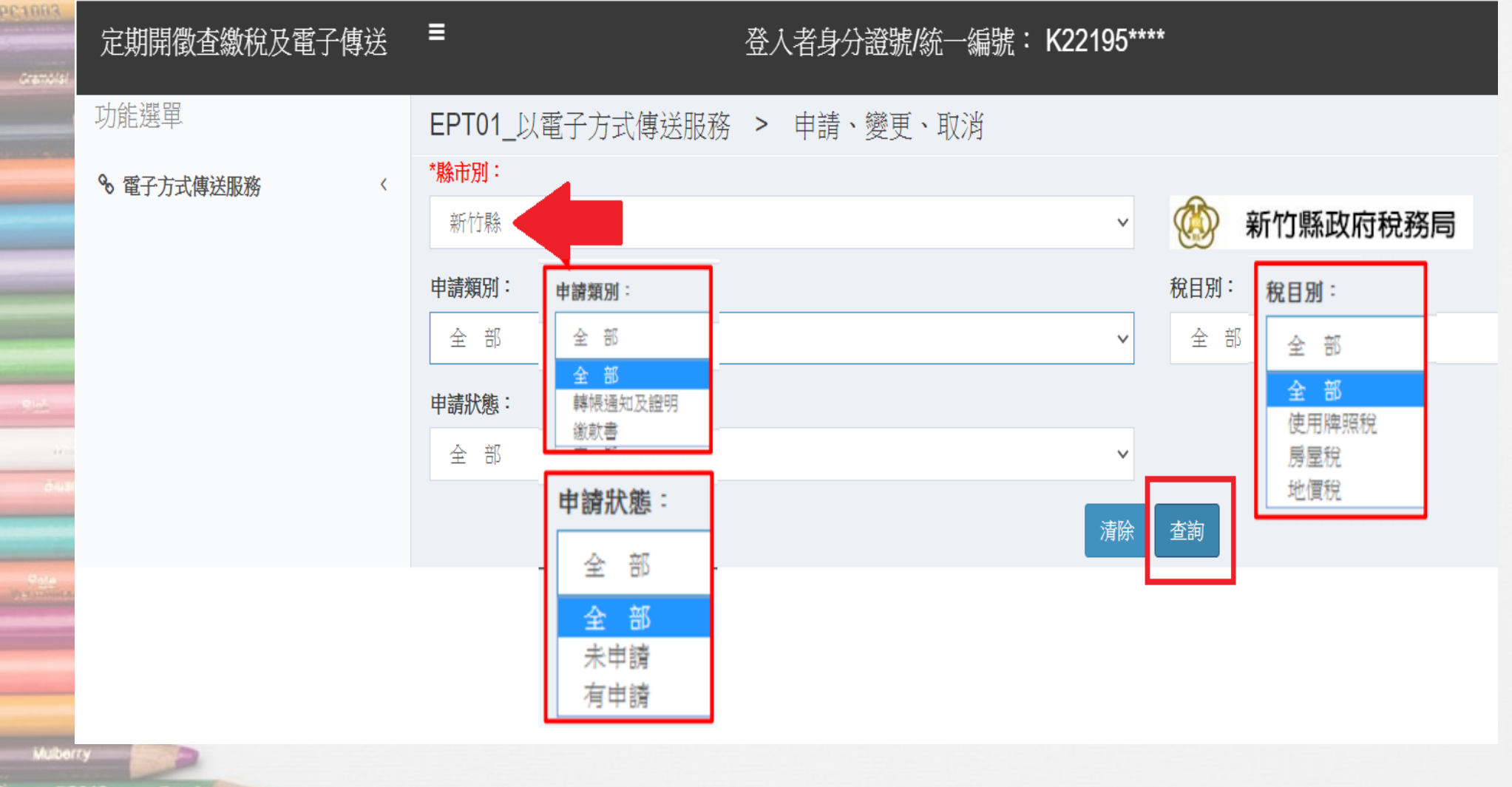

îrve ûn  $76910$ 

**Magania** 

 $\overline{\mathcal{D}}$ 

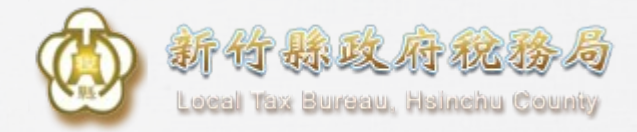

## **電子方式傳送服務2**

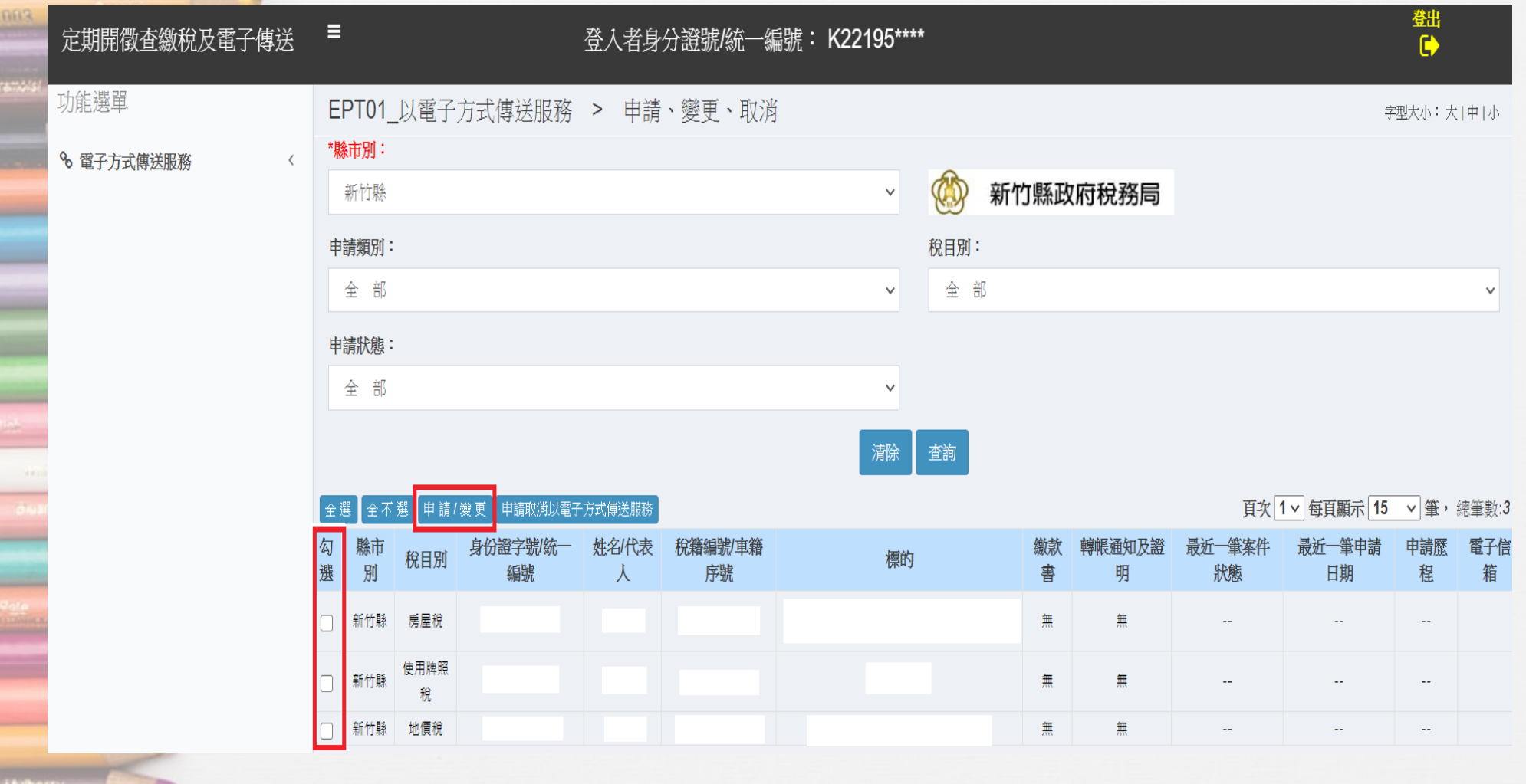

ine à Füstü

**Magania** 

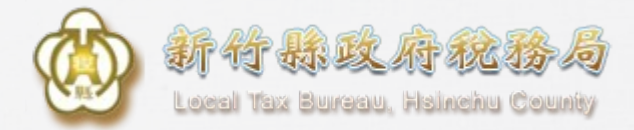

## **電子方式傳送服務3**

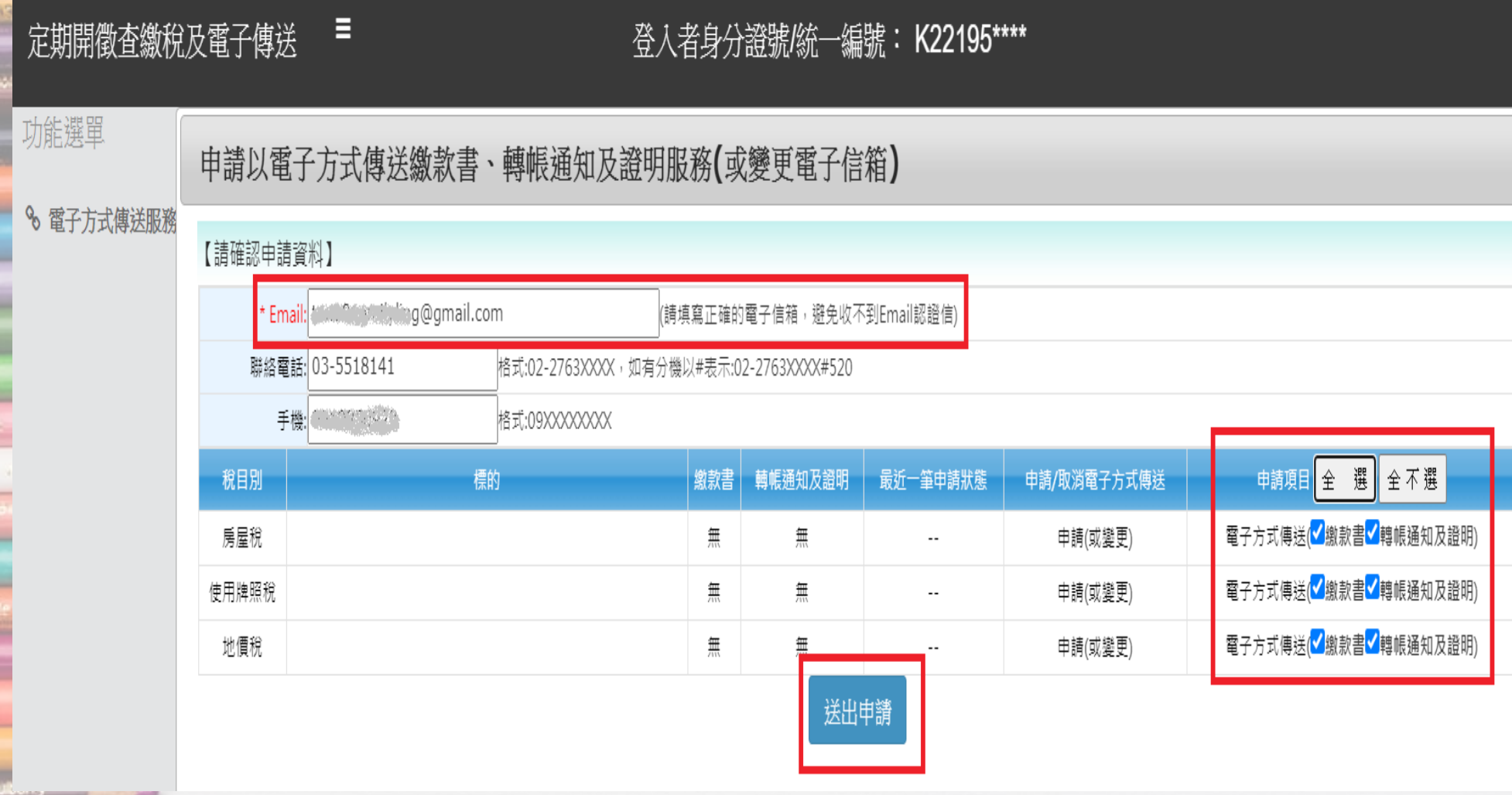

ina àr Füstü

Maganta.

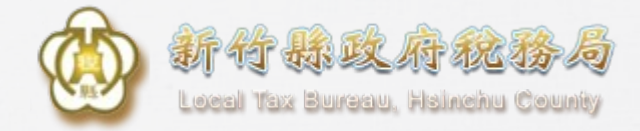

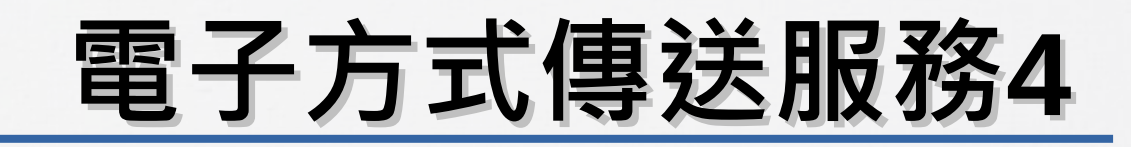

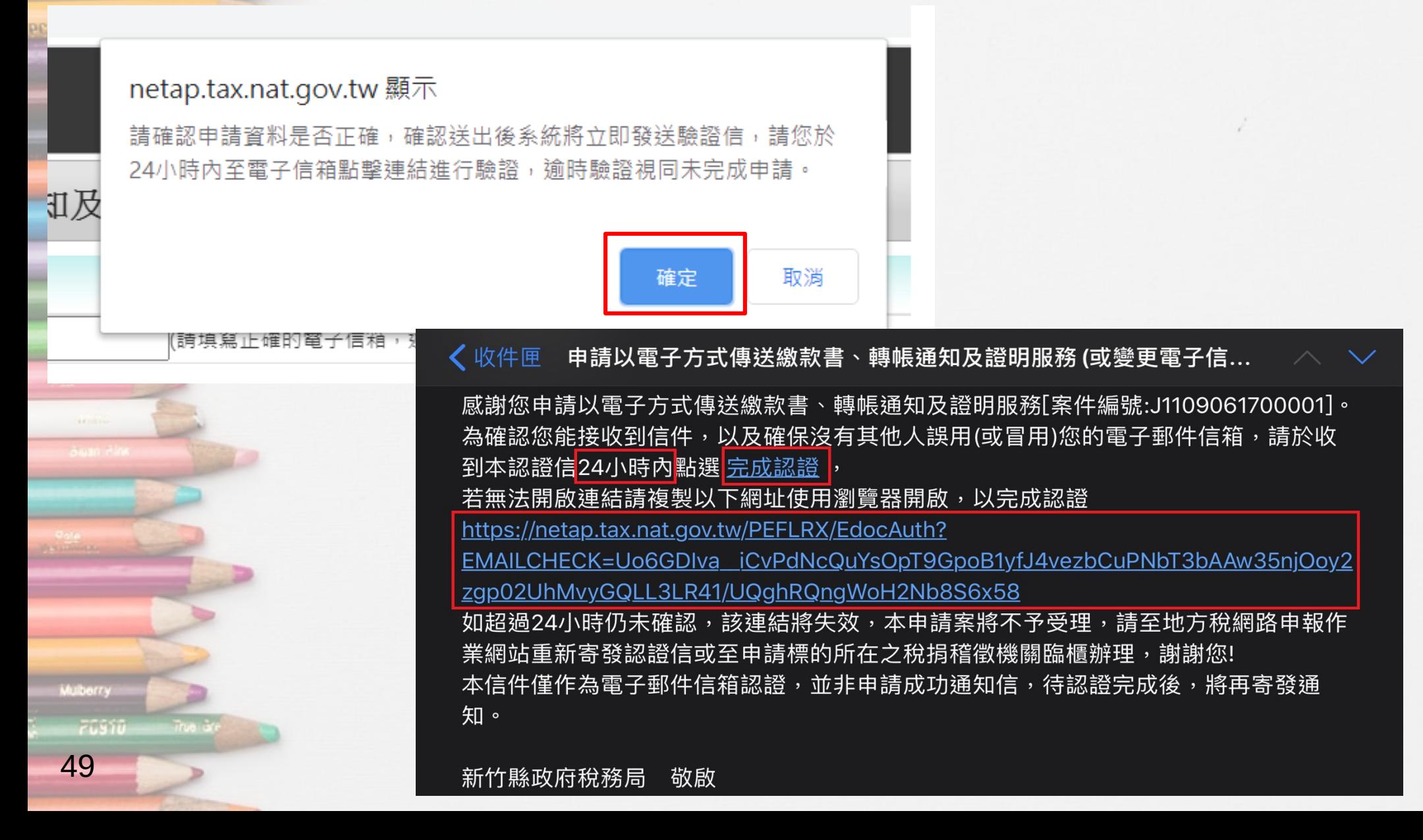

# **繳稅服務網站**

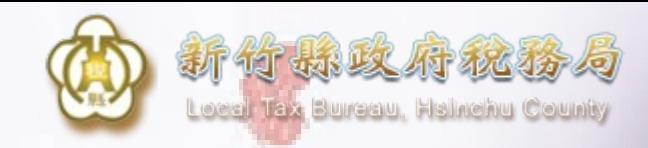

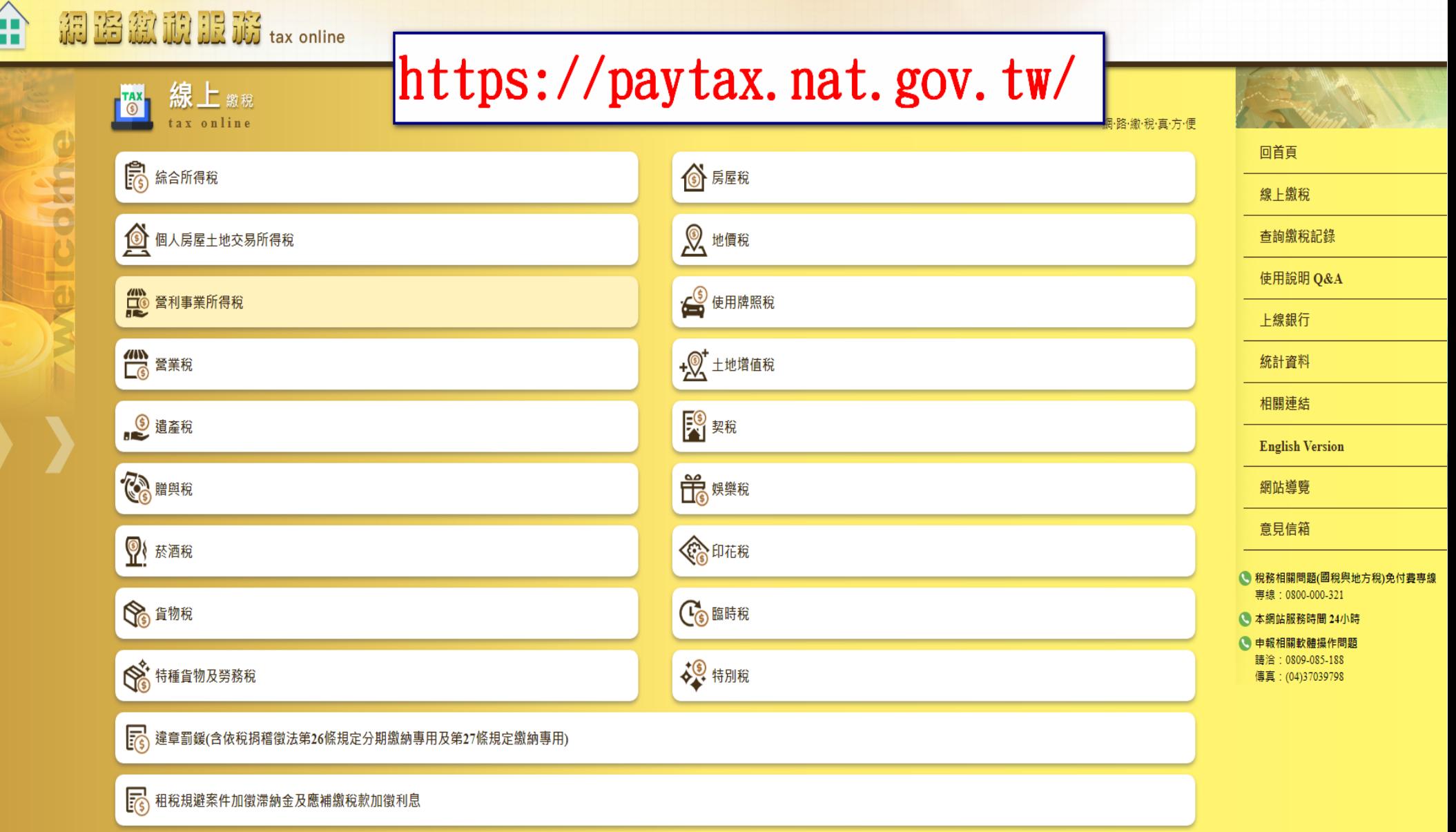

-19

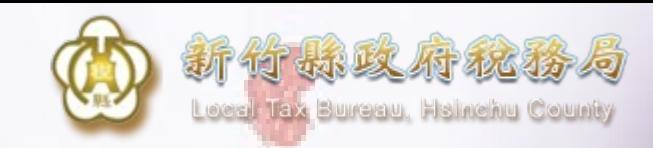

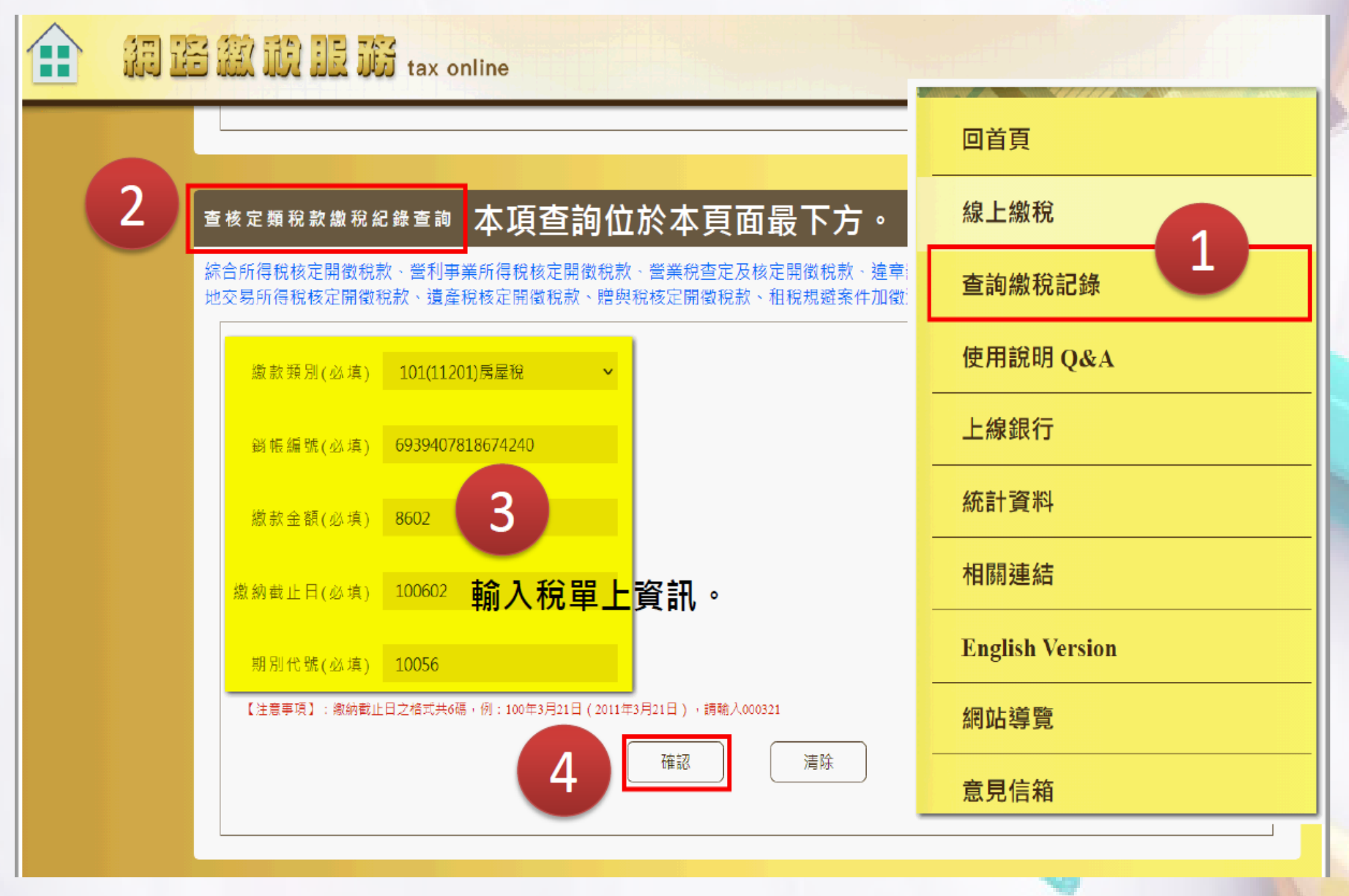

# **稅務入口網 【電子稅務文件】**

於完成繳稅5個工作日後,可提供 申請並列印繳稅證明的服務。

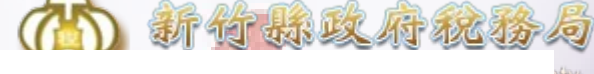

:: 網站

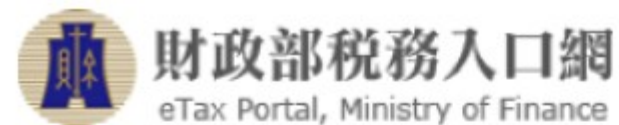

熱門搜尋:房地交易、綜合所得稅、營業稅、營利事業、退稅

eTax Portal, Ministry of Finance

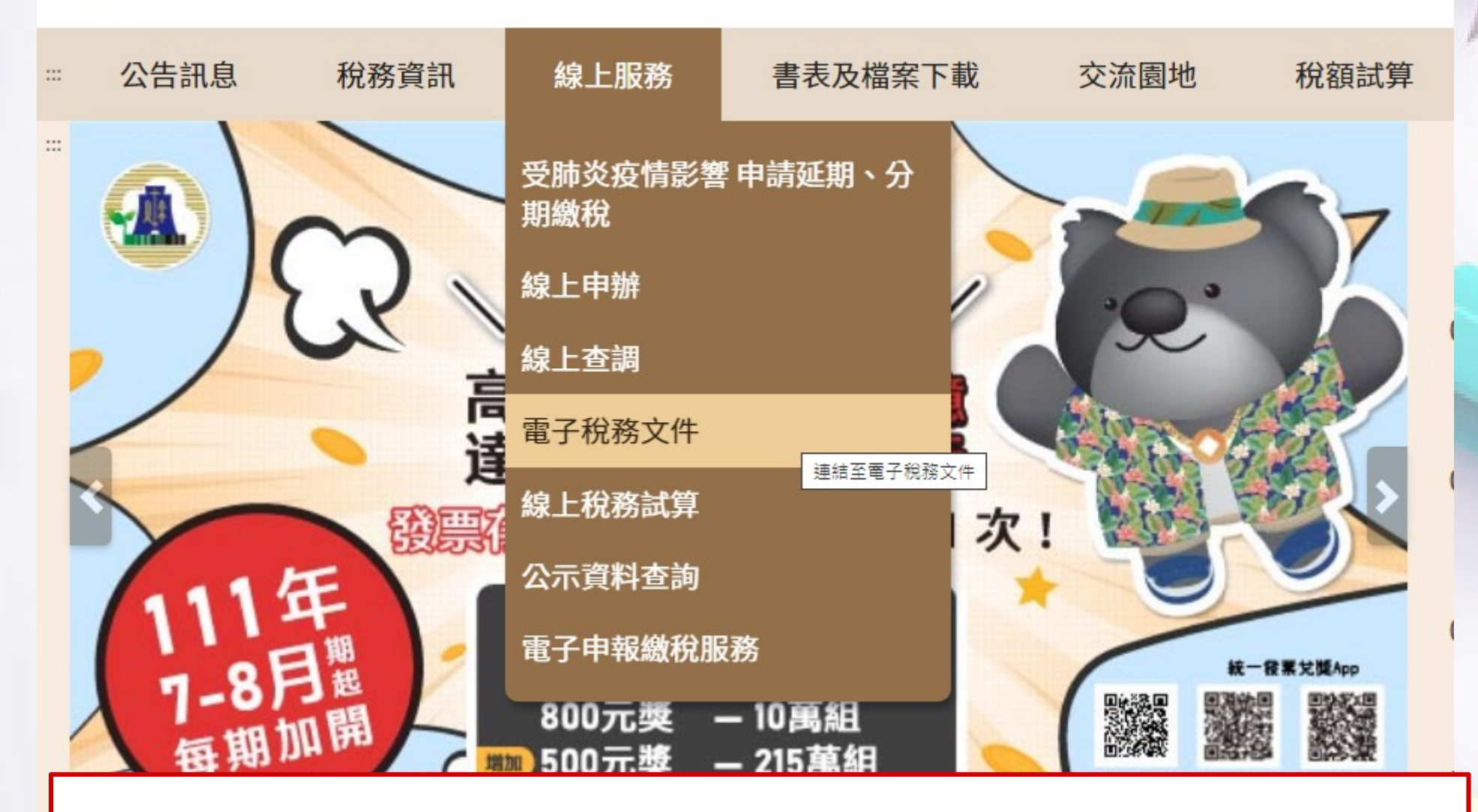

https://www.etax.nat.gov.tw/etwmain/online-service/e-tax-document

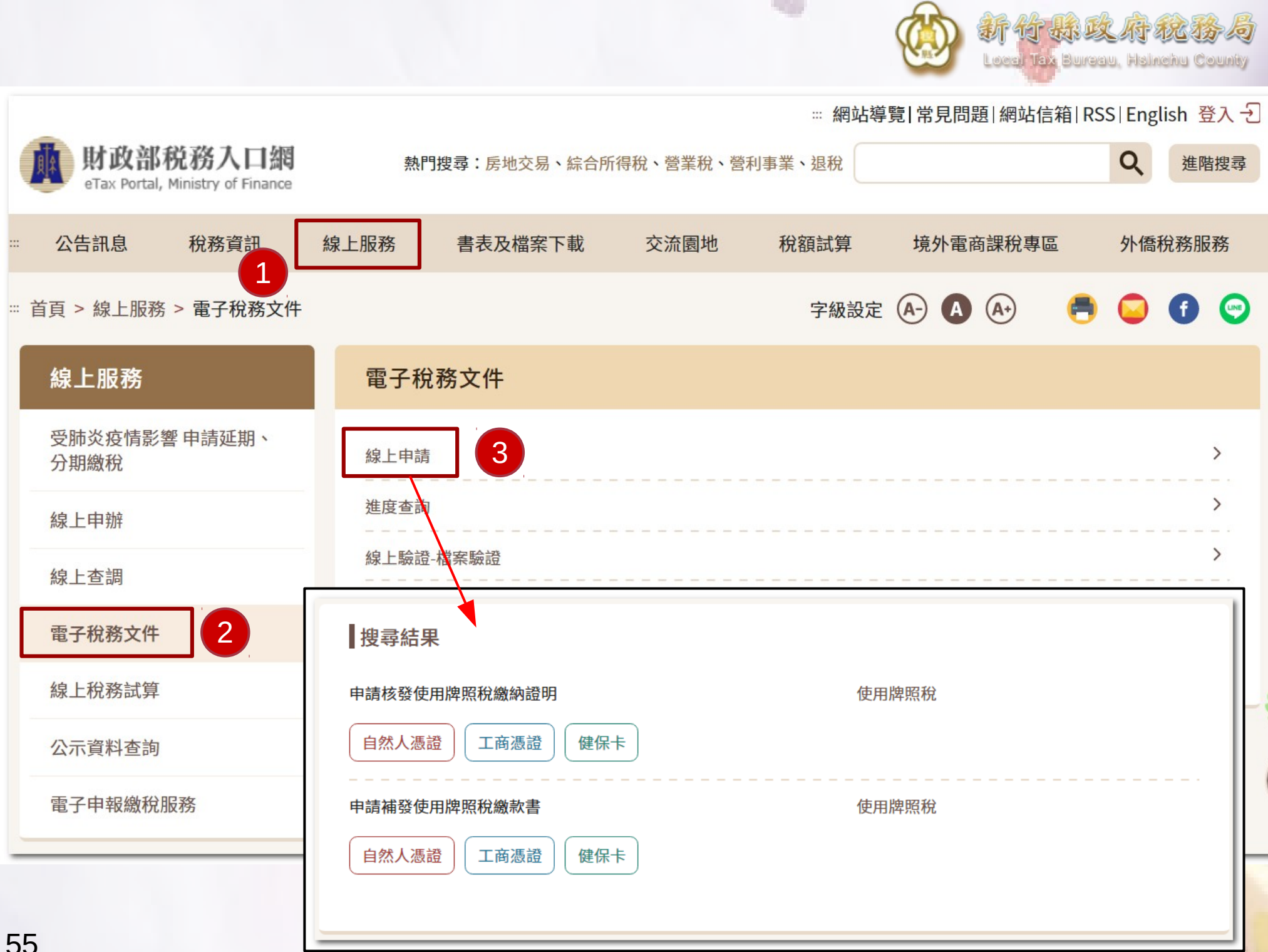

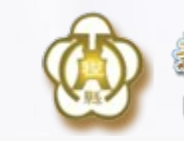

-32

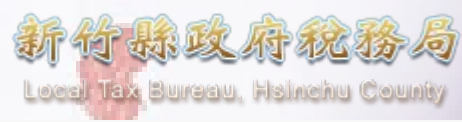

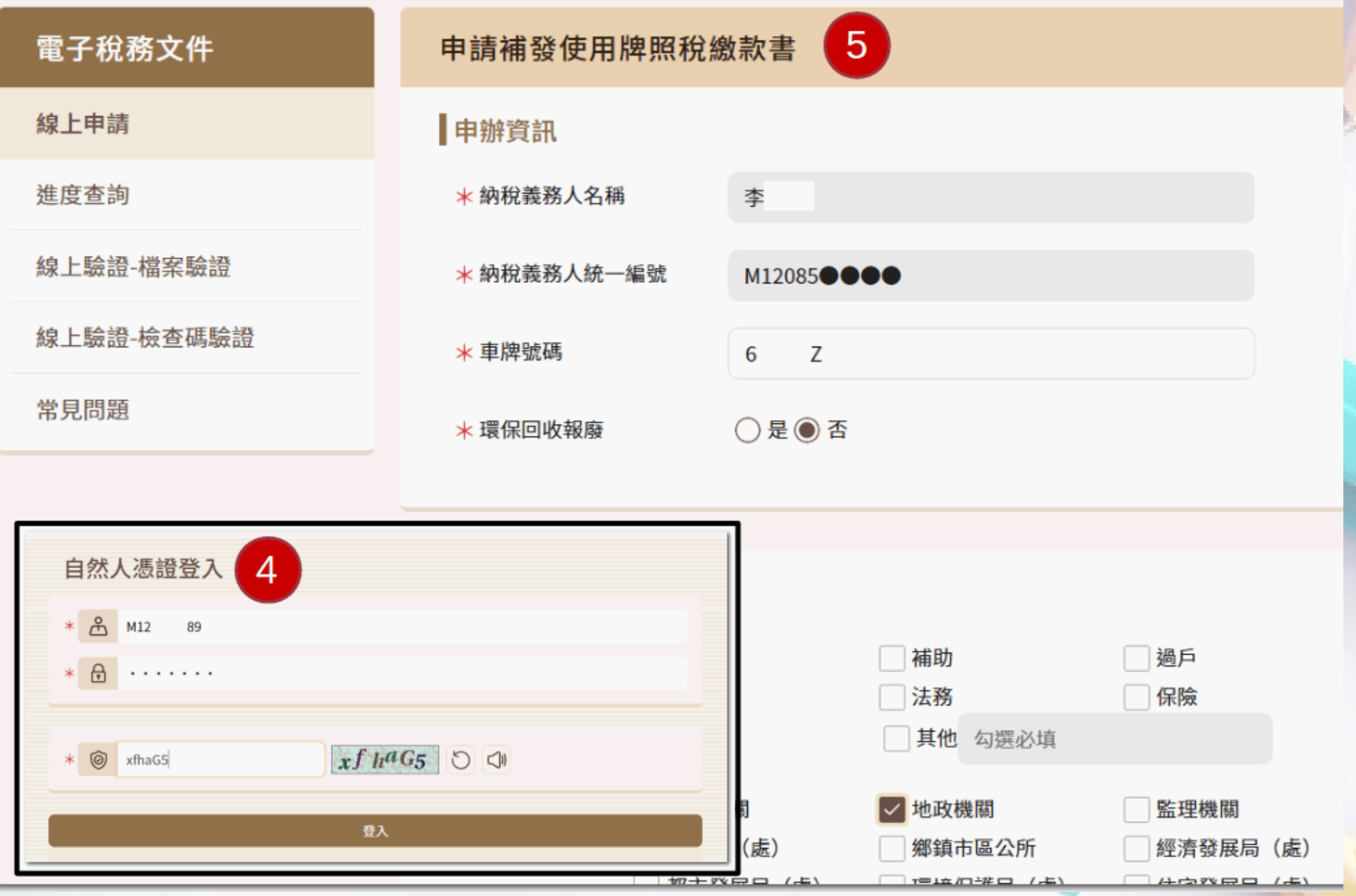

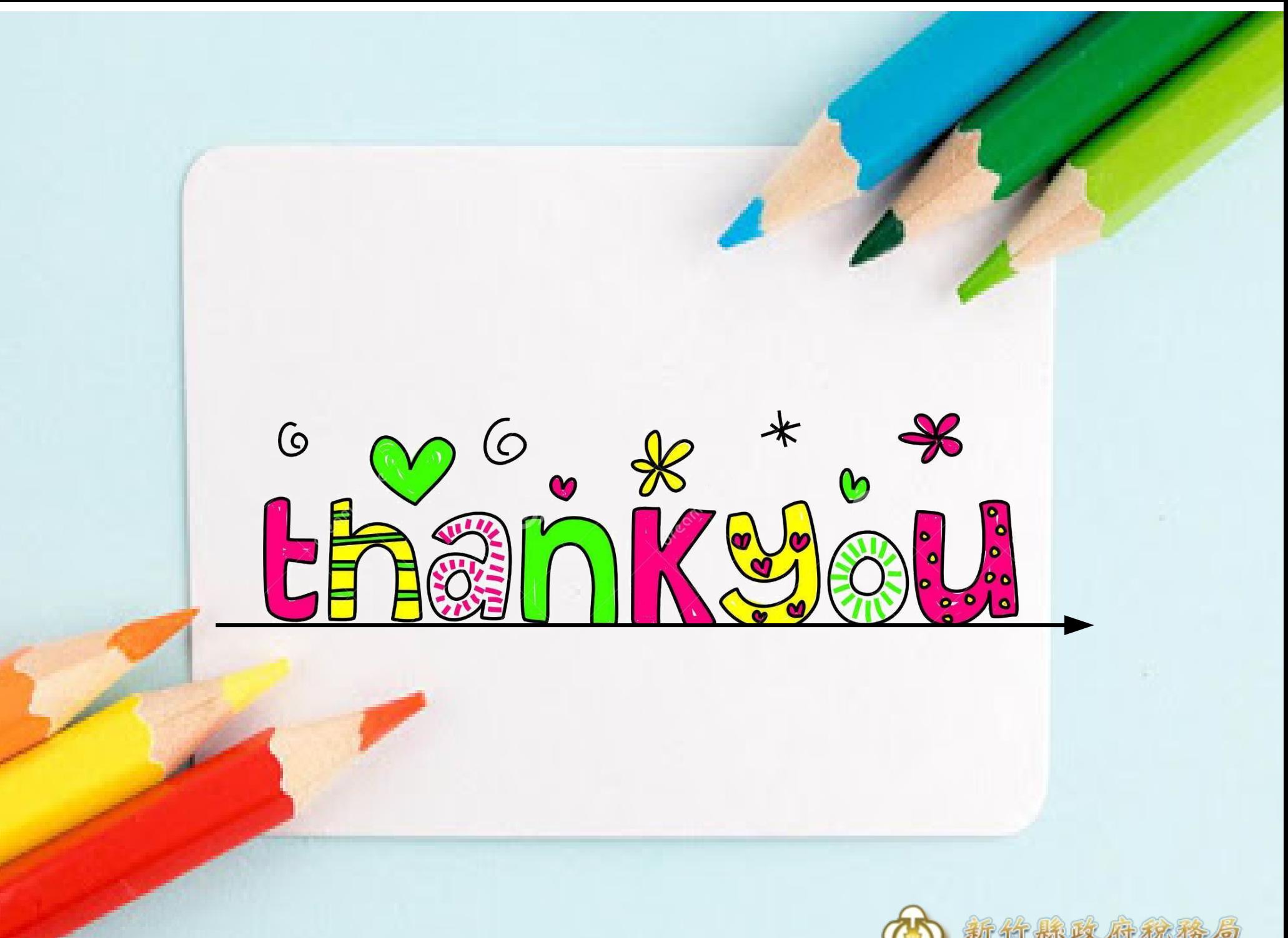

Local Tax Bureau, Hsinchu County